# 数据治理中心

准备工作

文档版本 01 发布日期 2022-07-15

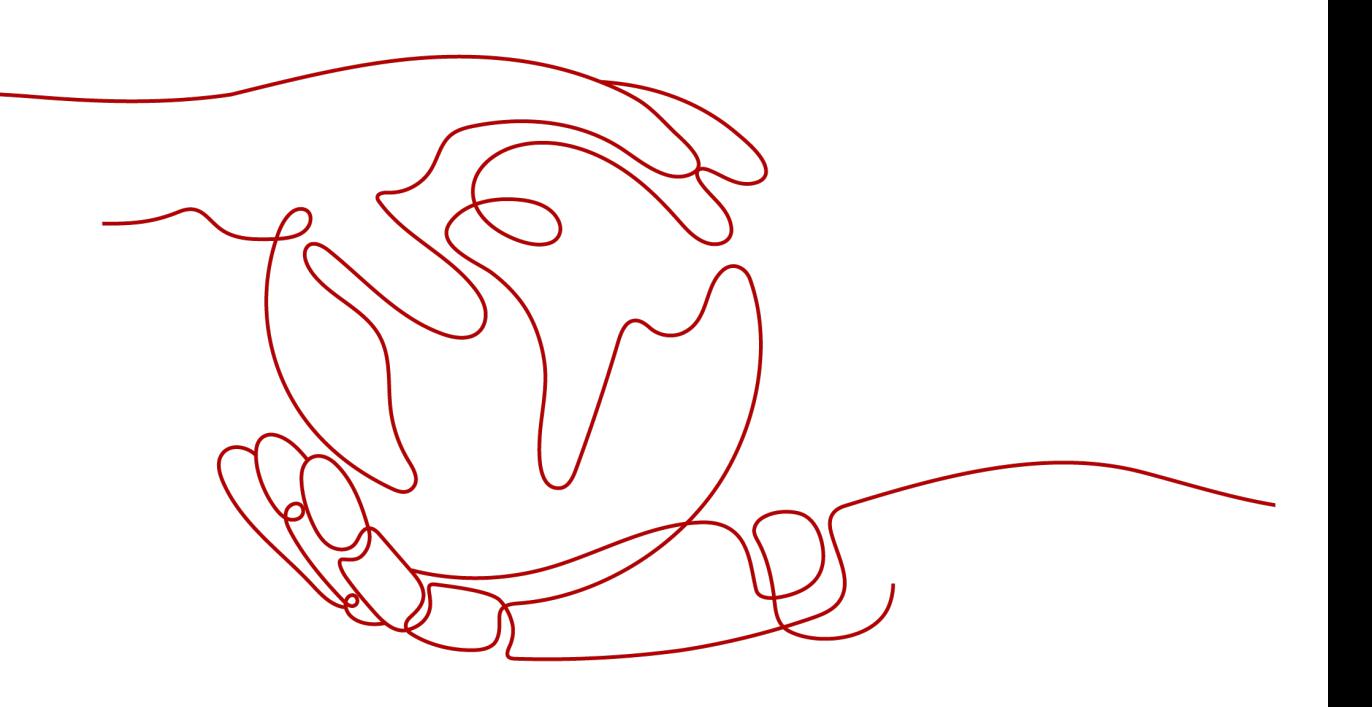

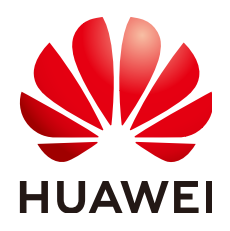

#### 版权所有 **©** 华为技术有限公司 **2024**。 保留一切权利。

非经本公司书面许可,任何单位和个人不得擅自摘抄、复制本文档内容的部分或全部,并不得以任何形式传 播。

#### 商标声明

**、<br>HUAWE和其他华为商标均为华为技术有限公司的商标。** 本文档提及的其他所有商标或注册商标,由各自的所有人拥有。

#### 注意

您购买的产品、服务或特性等应受华为公司商业合同和条款的约束,本文档中描述的全部或部分产品、服务或 特性可能不在您的购买或使用范围之内。除非合同另有约定,华为公司对本文档内容不做任何明示或暗示的声 明或保证。

由于产品版本升级或其他原因,本文档内容会不定期进行更新。除非另有约定,本文档仅作为使用指导,本文 档中的所有陈述、信息和建议不构成任何明示或暗示的担保。

安全声明

# 漏洞处理流程

华为公司对产品漏洞管理的规定以"漏洞处理流程"为准,该流程的详细内容请参见如下网址: <https://www.huawei.com/cn/psirt/vul-response-process> 如企业客户须获取漏洞信息,请参见如下网址: <https://securitybulletin.huawei.com/enterprise/cn/security-advisory>

目录

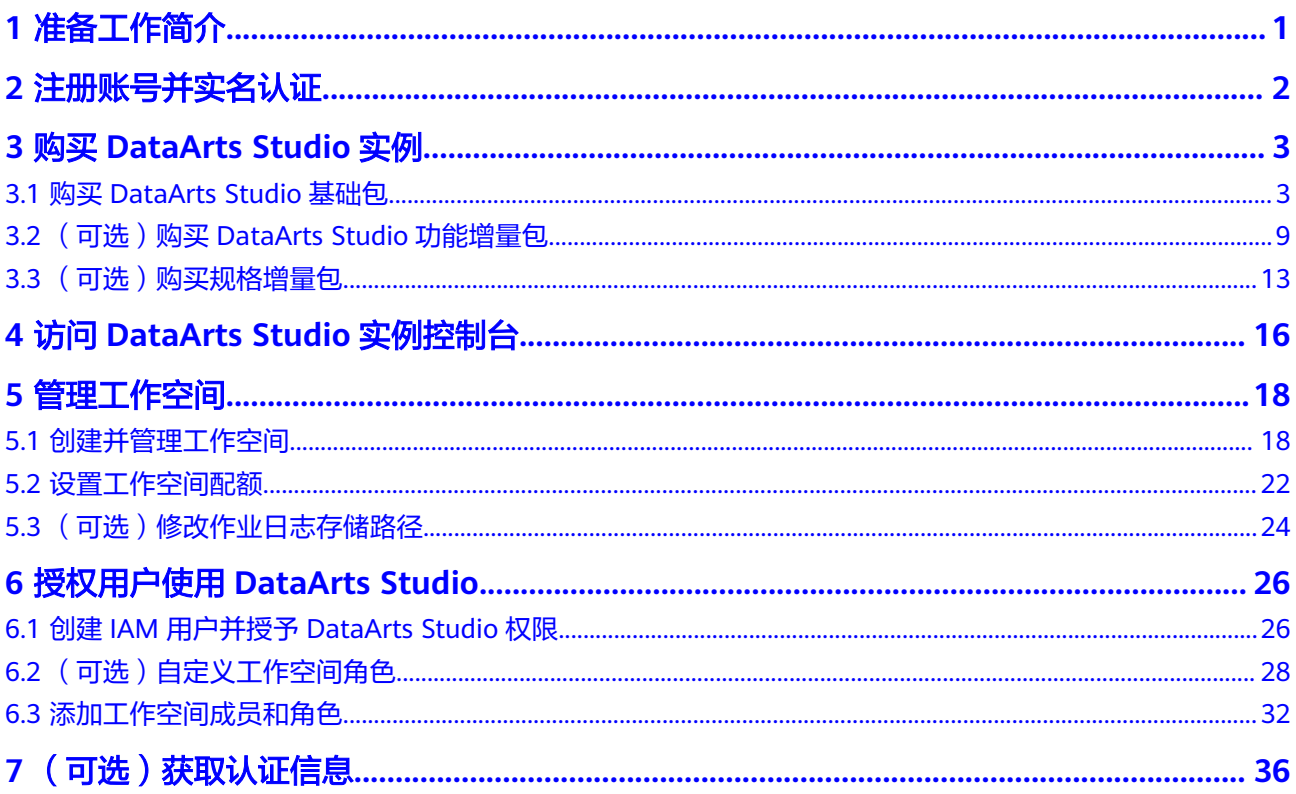

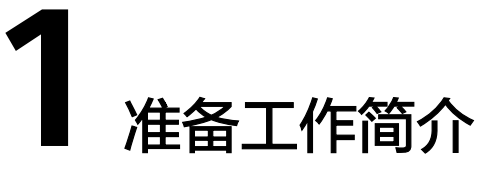

<span id="page-4-0"></span>您需要完成注册华为账号、购买DataArts Studio实例、访问DataArts Studio实例控制 台、管理工作空间、授权用户使用DataArts Studio等一系列准备工作,才能开始 DataArts Studio的正式使用。

需要进行的准备工作如下图所示,具体操作请参考后续章节。

图 **1-1** DataArts Studio 准备工作流程简介

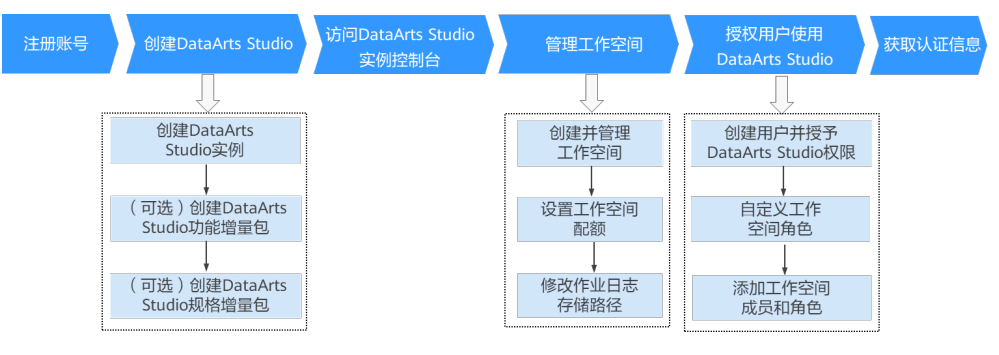

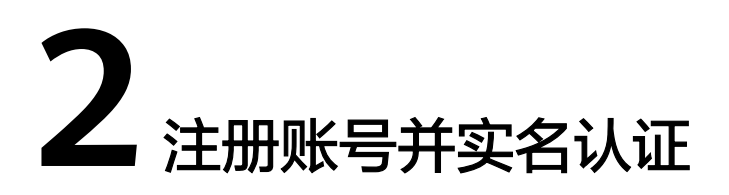

<span id="page-5-0"></span>账号是您访问华为云的责任主体,有关账号的详细介绍请参见<del>账号</del>中心。此处介绍如 何注册一个华为账号。若您已有华为账号,可以略过此部分内容。

- 1. 打开华为云网站**[www.huaweicloud.com](https://www.huaweicloud.com/)**。
- 2. 单击页面右上角的"注册"按钮。
- 3. 在注册页面,根据页面提示完成账号注册。

为了能够给您提供更好的云服务使用体验,建议您优先完成实名认证。实名认证分为 个人账号和企业账号认证,不同账号类型认证的方法请参考以下链接。若您的账号已 通过实名认证,可以略过此部分内容。

- [个人账号如何完成实名认证](https://support.huaweicloud.com/usermanual-account/zh-cn_topic_0077914254.html)
- [企业账号如何完成实名认证](https://support.huaweicloud.com/usermanual-account/zh-cn_topic_0077914253.html)

说明

- 实名认证信息提交后,请耐心等待审核结果,最长3个工作日内完成审核。
- 实名认证通过后需要40分钟才能生效。

# <span id="page-6-0"></span>**3** 购买 **DataArts Studio** 实例

# **3.1** 购买 **DataArts Studio** 基础包

DataArts Studio采用基础包+增量包的计费模式,其中基础包即DataArts Studio实 例,购买方法请参见购买**DataArts Studio**基础包。

# 背景信息

● 只有拥有**DAYU Administrator**或**Tenant Administrator**权限的用户才可以购买 DataArts Studio实例或DataArts Studio增量包。如需购买,您需要给用户授予所 需的权限。

#### 说明

Tenant Administrator策略具有所有云服务的管理员权限(除IAM管理权限之外), 为安全 起见,一般不建议给IAM用户授予该权限,请谨慎操作。

● 只有拥有**Security Administrator**权限的用户才创建云服务委托。云服务委托可 将相关云服务的操作权限委托给DataArts Studio,让DataArts Studio以您的身份 使用这些云服务,代替您进行一些任务调度、资源运维等工作。

# 前提条件

已申请VPC、子网和安全组,您也可以在购买DataArts Studio实例过程中申请VPC、 子网和安全组。

VPC、子网、安全组的详细操作,请参见《<mark>虚拟私有云用户指南</mark> 》。

# 登录 **DataArts Studio** 控制台

- 1. 登录华为云控制台。
- 2. 在控制台左上方,单击"服务列表"按钮 <sup>——</sup> ,选择"数据治理中心",进入 DataArts Studio控制台。

# 购买 **DataArts Studio** 基础包

步骤**1** 进入购买**[DataArts Studio](https://console.huaweicloud.com/dayu/?#/purchase/starter?isTrail=false)**实例界面。

步骤**2** 配置DataArts Studio实例参数,各参数说明如表**3-1**所示。

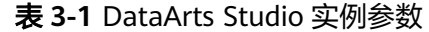

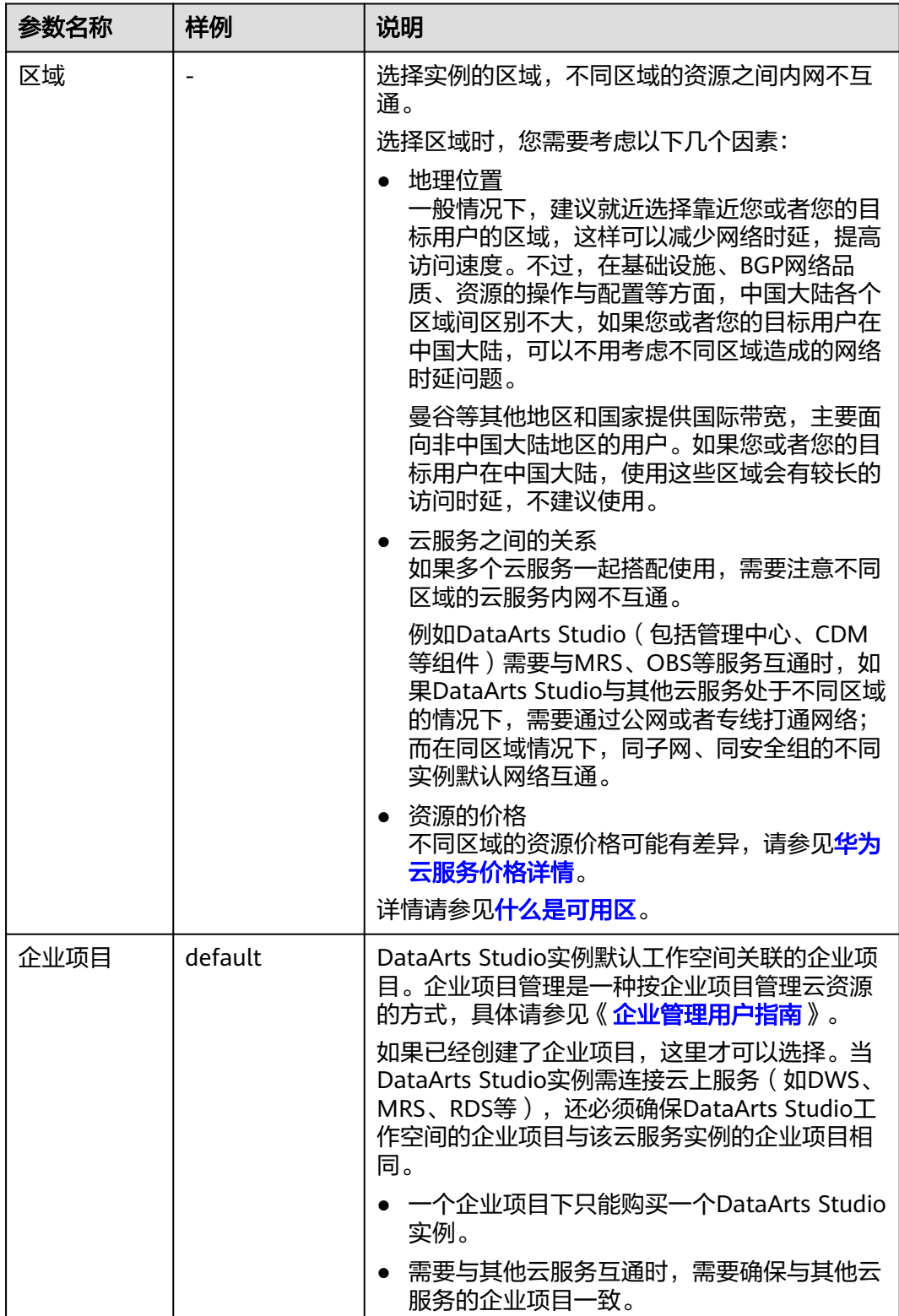

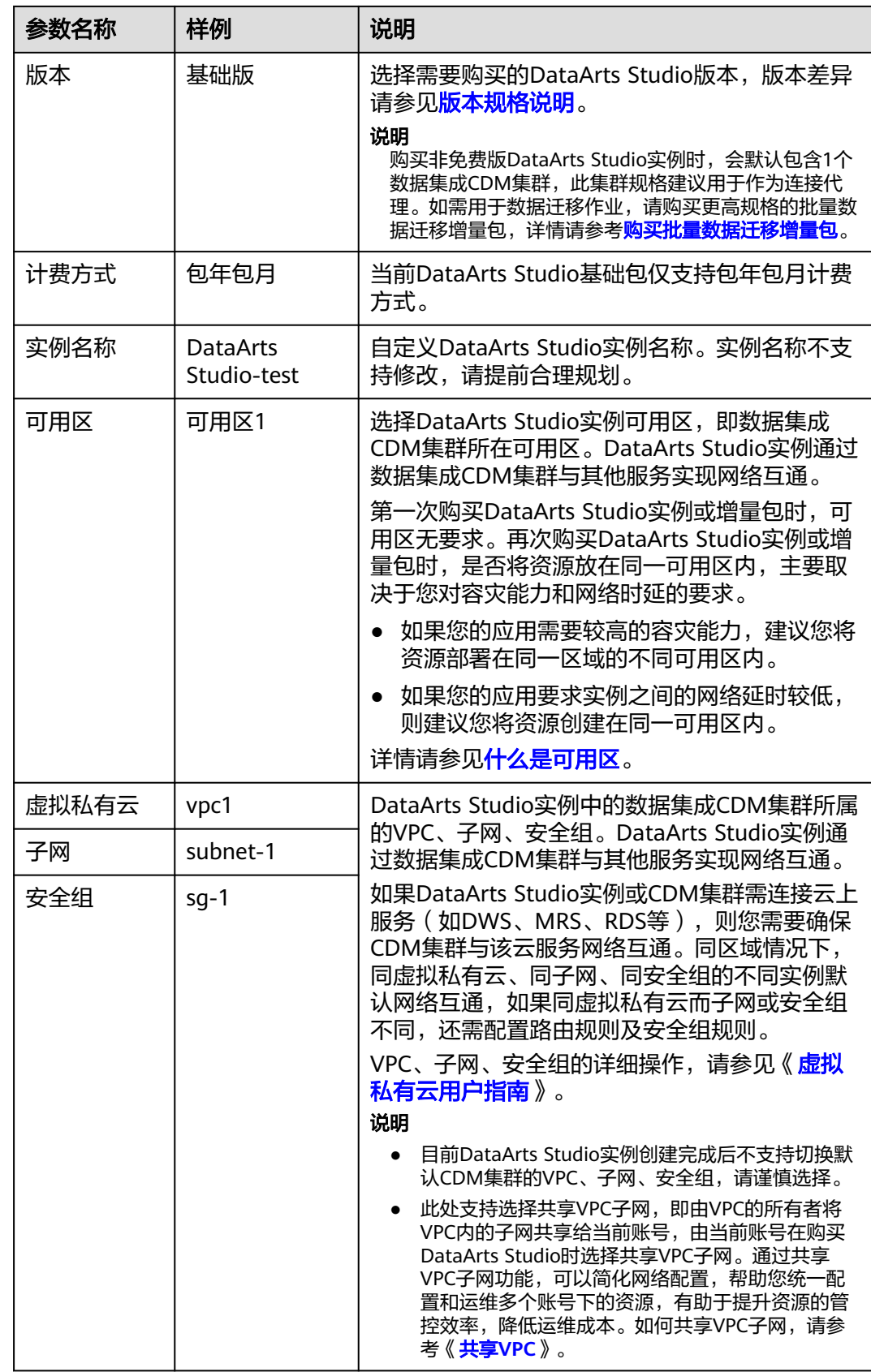

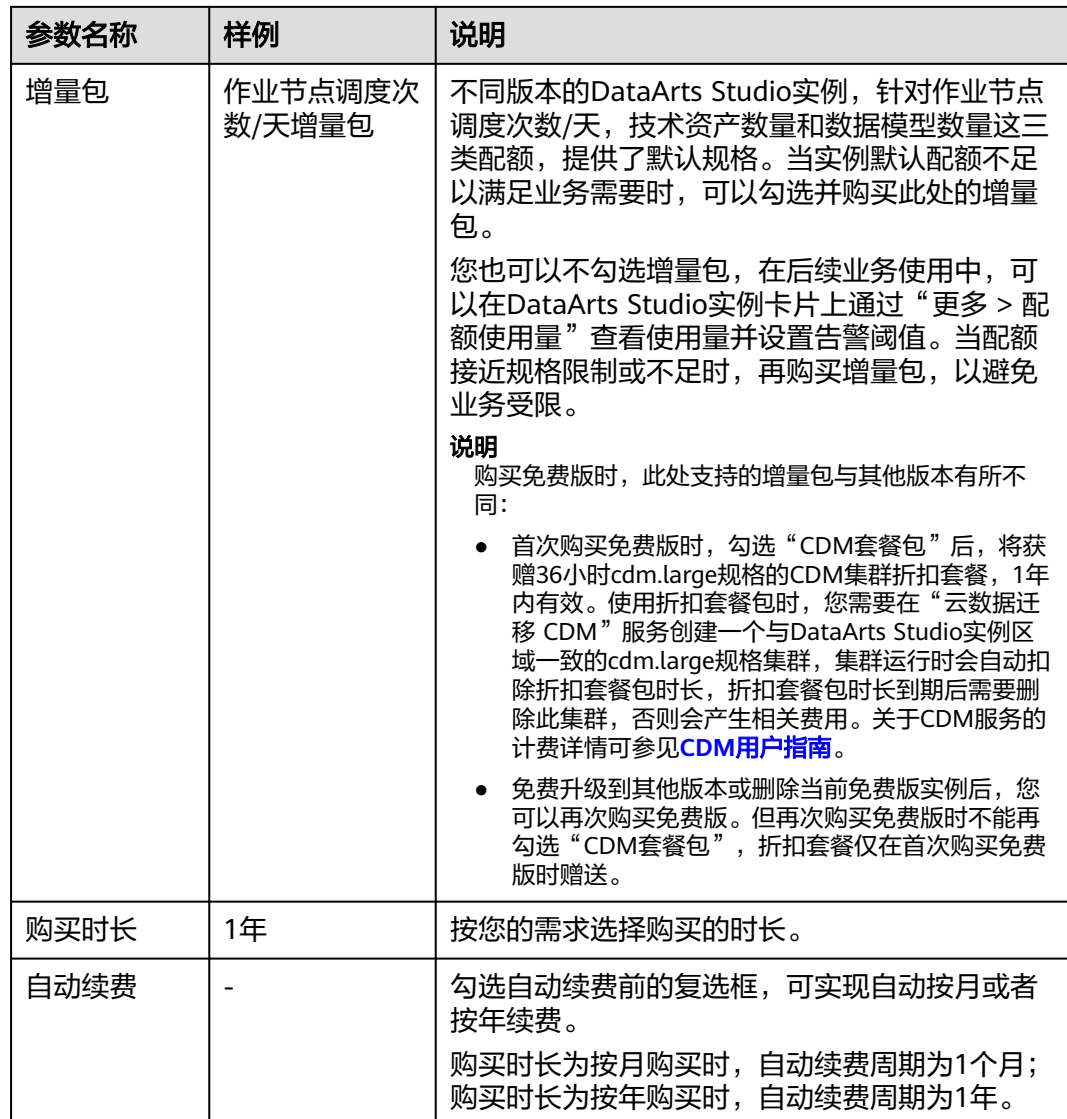

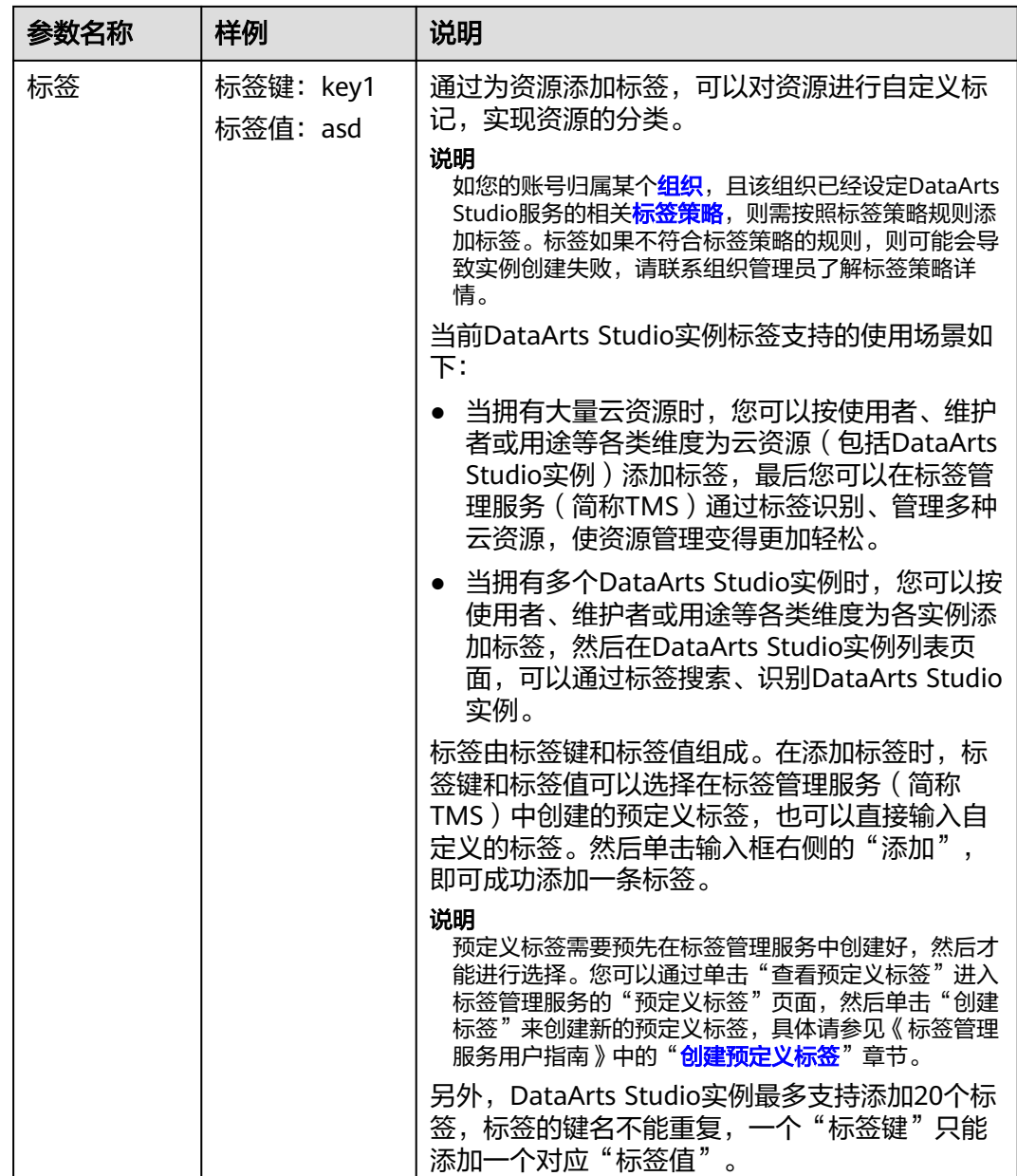

步骤**3** 查看当前配置,确认无误后单击"立即购买"。

步骤4 单击"提交订单", 付款成功后等待实例创建成功, 即可在首页看到已开通的实例。

#### 图 **3-1** 查看 DataArts Studio 实例

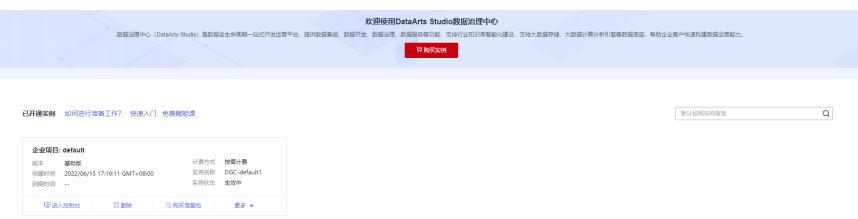

步骤**5** 返回DataArts Studio控制台首页时,系统会自动弹出"云资源访问授权"的对话框, 提示您对所列出的服务进行委托授权。DataArts Studio与这些云服务之间存在业务交 互关系,需要与这些云服务协同工作,因此需要您创建云服务委托,将操作权限委托 给DataArts Studio,让DataArts Studio以您的身份使用这些云服务,代替您进行一些 任务调度、资源运维等工作。

#### 须知

只有拥有**Security Administrator**权限的用户才创建云服务委托。云服务委托可将相 关云服务的操作权限委托给DataArts Studio,让DataArts Studio以您的身份使用这些 云服务,代替您进行一些任务调度、资源运维等工作。

云服务委托包含DWS、MRS、RDS、OBS、SMN、KMS等服务的相关权限,作用范围 可以访问IAM的委托界面查看。 另外子账号以主账号的委托为准,不需要额外申请委 托。

勾选所有服务并单击"同意授权",系统会在IAM服务自动创建dlg\_agency默认委 托。

- 完成了委托授权后,下次再进入DataArts Studio控制台首页时,系统不会再弹出 访问授权的对话框。
- 如果您只勾选了其中的某几个服务进行委托授权,下次进入DataArts Studio控制 台首页时,系统仍会弹出访问授权的对话框,提示您对未授权的云服务进行访问 授权。

图 **3-2** 云资源访问授权

#### ● DataArts Studio服务请求获取访问您云资源的权限

下方是系统常见的可供DataArts Studio服务使用的委托, 授权后, DataArts Studio服务 拥有对您云资源相应的访问权限

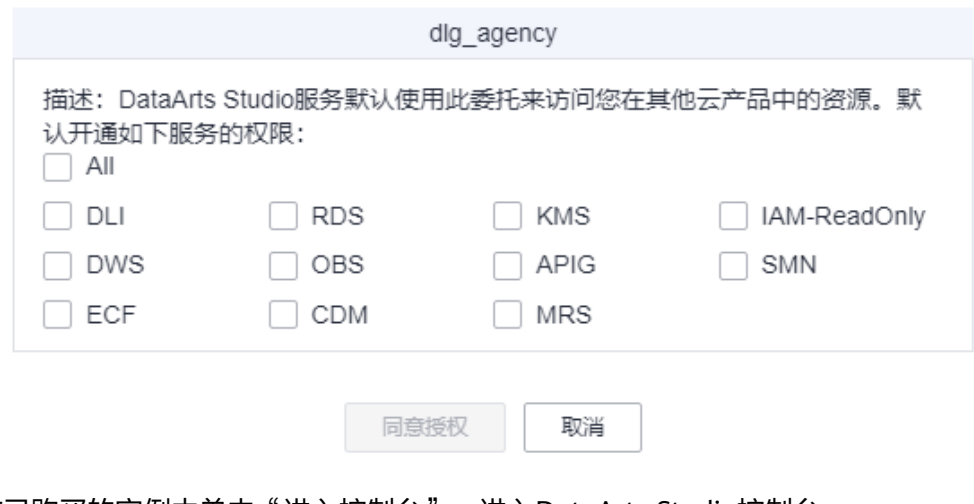

步骤**6** 在已购买的实例中单击"进入控制台",进入DataArts Studio控制台。

**----**结束

 $\times$ 

# <span id="page-12-0"></span>**3.2** (可选)购买 **DataArts Studio** 功能增量包

DataArts Studio采用基础包+增量包的计费模式。如果购买的基础包无法满足您的使用 需求,您可以额外购买增量包。在购买增量包前,请确保您已购买DataArts Studio实 例。

增量包大体可分为功能增量包与规格增量包,功能增量包用于拓展DataArts Studio实 例的功能,规格增量包用于增加DataArts Studio实例的配额。当前DataArts Studio支 持如下功能增量包:

批量数据迁移增量包

批量数据迁移集群提供数据上云和数据入湖的集成能力,全向导式配置和管理, 支持单表、整库、增量、周期性数据集成。DataArts Studio基础包中已经包含一 个数据集成的集群,如果无法满足业务需求,在购买DataArts Studio基础包实例 后,您可以根据实际需求购买批量数据迁移增量包。

批量数据迁移增量包支持通过按需计费或套餐包方式计费两种方式购买:

- <mark>[按需计费方式购买数据集成集群](#page-13-0)</mark>:按需计费方式比较灵活,可以即开即停, 按实际使用时长计费。
- <mark>套餐包方式购买数据集成集群</mark>: 套餐包方式相对于按需计费更优惠,对于长 期使用者,推荐该方式。
- 数据服务专享集群增量包

数据服务定位于标准化的数据服务平台,提供一站式数据服务开发、测试部署能 力,实现数据服务敏捷响应,降低数据获取难度,提升数据消费体验和效率,最 终实现数据资产的变现。数据服务当前提供共享版与专享版两种服务方式,差异 请参见<mark>共享版与专享版数据服务的对比</mark>。其中数据服务共享版即开即用,使用数 据服务专享版需要在购买DataArts Studio基础包实例后,购买专享版集群增量 包。

购买方式请参见: [套餐包方式购买数据服务专享集群的增量包](#page-15-0)。

# 背景信息

- 您可以在DataArts Studio实例卡片上,通过"更多 > 查看增量包",查看已购买 的增量包。
- 数据集成CDM集群可以在DataArts Studio控制台以增量包的形式购买,也可以在 云数据迁移CDM服务控制台直接购买。二者差异体现在如下方面:
	- a. 套餐计费: 在DataArts Studio控制台购买的CDM集群, 套餐计费时仅支持在 DataArts Studio控制台购买的套餐包;在CDM控制台购买的CDM集群,套餐 计费仅支持在云数据迁移CDM服务控制台购买的折扣套餐。
	- b. 权限控制:在DataArts Studio控制台购买的CDM集群,按照DataArts Studio 的权限体系进行权限管理;在CDM控制台购买的CDM集群,按照云数据迁移 CDM服务的权限体系进行权限管理。
	- c. 使用场景:在DataArts Studio控制台购买的CDM集群按工作空间隔离,需要 在关联的工作空间使用;在CDM控制台购买的CDM集群,不支持DataArts Studio工作空间级别的资源隔离,所有DataArts Studio工作空间均可使用。

推荐您在DataArts Studio控制台以增量包的形式购买,本章节以此为例进行说 明。

# <span id="page-13-0"></span>按需计费方式购买数据集成集群

购买"按需计费"增量包,系统会按照您所选规格自动创建一个数据集成CDM集群。

- 1. 单击已开通实例卡片上的"购买增量包"。
- 2. 进入购买DataArts Studio增量包页面,参见表**3-2**进行配置。

表 **3-2** 配置数据集成的增量包

| 参数    | 说明                                                                                                   |
|-------|----------------------------------------------------------------------------------------------------|
| 增量包类型 | 选择批量数据迁移增量包。                                                                                         |
| 计费方式  | 选择按需计费。                                                                                              |
| 可用区   | 第一次购买DataArts Studio实例或增量包时,可用区无要求。                                                                  |
|       | 再次购买DataArts Studio实例或增量包时,是否将资源放在同一<br>可用区内,主要取决于您对容灾能力和网络时延的要求。                                    |
|       | 如果您的应用需要较高的容灾能力,建议您将资源部署在同一<br>区域的不同可用区内。                                                            |
|       | ▶ 如果您的应用要求实例之间的网络延时较低,则建议您将资源<br>创建在同一可用区内。                                                          |
|       | 详情请参见 <b>什么是可用区</b> 。                                                                                |
| 工作空间  | 选择需要使用批量数据迁移增量包的工作空间。只有在关联了工<br>作空间后,才能在此工作空间中使用创建的CDM集群。                                            |
| 企业项目  | 当关联了多个工作空间后,需要为CDM集群指定一个企业项目。                                                                        |
| 集群名称  | 自定义数据集成集群名称。                                                                                         |
| 实例类型  | 目前数据集成集群支持以下部分规格供用户选择:                                                                               |
|       | cdm.large: 8核CPU、16G内存的虚拟机, 最大带宽/基准带<br>宽为3/0.8 Gbps, 集群作业并发数上限为16。                                  |
|       | ● cdm.xlarge: 16核CPU、32G内存的虚拟机,最大带宽/基准<br>带宽为10/4 Gbps, 集群作业并发数上限为32, 适合使用<br>10GE高速带宽进行TB级以上的数据量迁移。 |
|       | cdm.4xlarge: 64核CPU、128G内存的虚拟机,最大带宽/基<br>准带宽为40/36 Gbps, 集群作业并发数上限为128。                              |
|       | 购买DataArts Studio赠送的4核CPU、8G内存的虚拟机,仅支<br>持作业单并发运行。                                                   |

<span id="page-14-0"></span>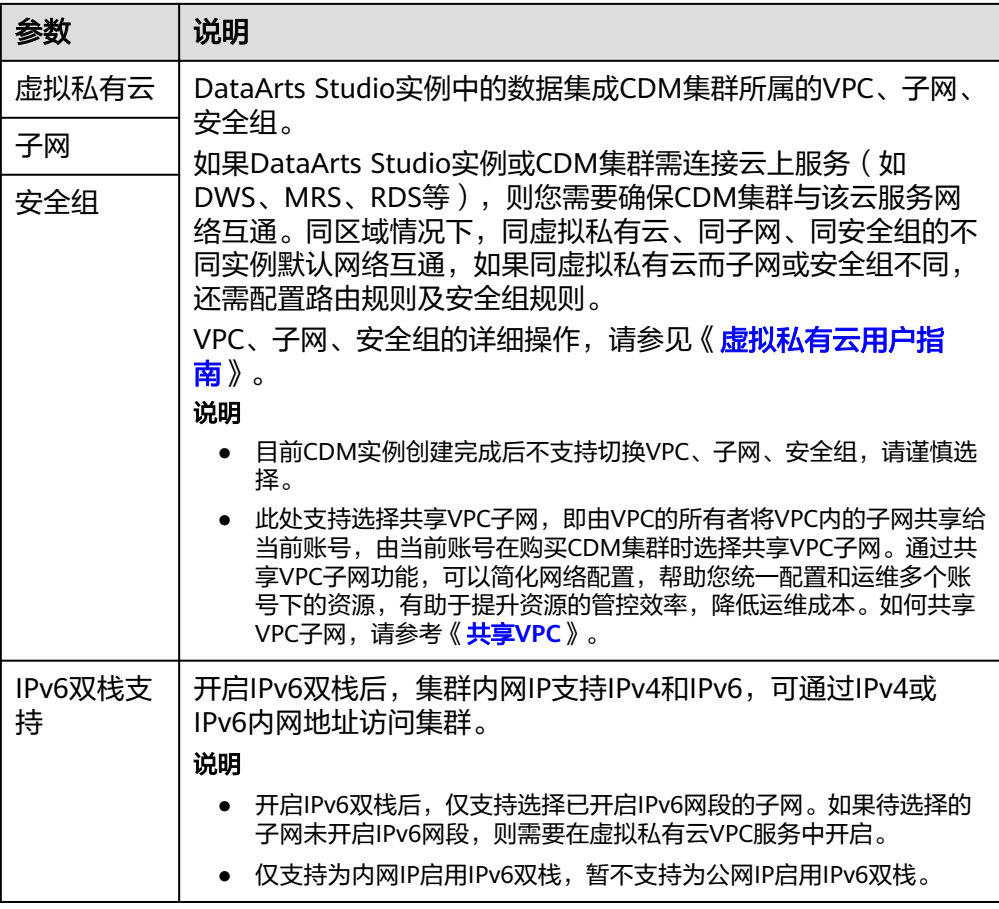

#### 须知

集群创建好以后不支持修改规格,如果需要使用更高规格,需要重新创建。

- 3. 单击"立即购买",确认规格后单击"创建"。
- 4. 购买成功后,即可返回对应的工作空间查看已购买的数据集成集群。

#### 套餐包方式购买数据集成集群

如果您希望享受"套餐包"的优惠价格,您需要先购买一个"套餐包"增量包,再购 买一个和"套餐包"增量包具有相同区域和规格的"按需计费"增量包。

- 1. 单击已开通实例卡片上的"购买增量包"。
- 2. 进入购买DataArts Studio增量包页面,按照如下配置:
	- a. 增量包类型:选择批量数据迁移增量包。
	- b. 计费方式:选择套餐包。
	- c. 购买时长:表示此套餐包的有效时长。
	- d. 购买数量:表示购买套餐包的数量。例如当购买时长选择1个月,购买数量选 择2,那么您将拥有1490小时的额度,有效期是1个月。
- 3. 单击"立即购买",确认规格后提交订单。

4. 购买套餐包成功后,系统不会自动创建数据集成集群。此时您还需要参考<mark>[按需计](#page-13-0)</mark> 表方式购买数据集成集群再购买一个和"套餐包"具有相同区域和规格的"按需 计费"增量包,创建成功后您即可享受套餐包的优惠价格。

# <span id="page-15-0"></span>购买数据服务专享集群

- 步骤**1** 单击已开通实例卡片上的"购买增量包"。
- 步骤**2** 进入购买DataArts Studio增量包页面,参见表**3-3**进行配置。

表 **3-3** 购买数据服务专享版实例参数说明

| 参数项   | 说明                                                                                                    |  |
|-------|----------------------------------------------------------------------------------------------------|--|
| 增量包类型 | 选择数据服务专享集群增量包。                                                                                                    |  |
| 计费方式  | 实例收费方式, 当前支持"包年包月"。                                                                                                    |  |
| 工作空间  | 选择需要使用数据服务专享集群增量包的工作空间。例如需要在<br>DataArts Studio实例的工作空间A中使用数据服务专享版,则此处<br>工作空间应选择为A。集群购买成功后,即可通过在工作空间A查<br>看到创建好的数据服务专享集群。 |  |
| 可用区   | 第一次购买DataArts Studio实例或批增量包时,可用区无要求。                                                                                      |  |
|       | 再次购买DataArts Studio实例或增量包时,是否将资源放在同一可<br>用区内,主要取决于您对容灾能力和网络时延的要求。                                                         |  |
|       | 如果您的应用需要较高的容灾能力,建议您将资源部署在同一<br>区域的不同可用区内。                                                                                 |  |
|       | ● 如果您的应用要求实例之间的网络延时较低,则建议您将资源<br>创建在同一可用区内。                                                                               |  |
|       | 详情请参见 <b>什么是可用区</b> 。                                                                                                    |  |
| 集群名称  |                                                                                                    |  |
| 集群描述  | 可以自定义对当前数据服务专享版集群的描述。                                                                                                    |  |
| 版本    | 当前数据服务专享版的集群版本。                                                                                                    |  |
| 集群规格  | 不同实例规格,对API数量的支持能力不同。                                                                                                    |  |
| 公网入口  | 开启"公网入口",即允许外部服务通过公网地址,调用专享版实<br>例创建的API。                                                                                 |  |
| 带宽大小  | 可配置公网带宽范围。                                                                                                    |  |

<span id="page-16-0"></span>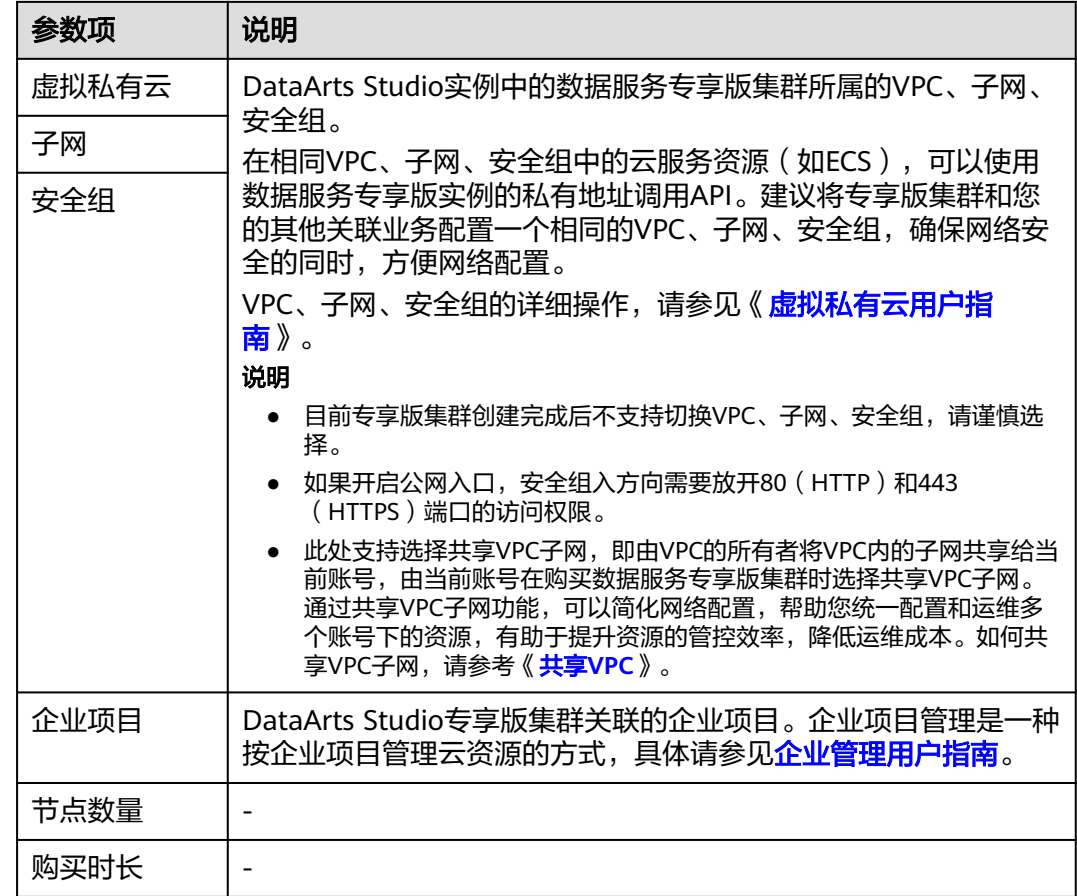

#### 步骤**3** 单击"立即购买",确认规格后提交。

#### **----**结束

# **3.3** (可选)购买规格增量包

DataArts Studio采用基础包+增量包的计费模式。如果购买的基础包无法满足您的使用 需求,您可以额外购买增量包。在购买增量包前,请确保您已购买DataArts Studio实 例。

增量包大体可分为功能增量包与规格增量包,功能增量包用于拓展DataArts Studio实 例的功能,规格增量包用于增加DataArts Studio实例的配额。当DataArts Studio实例 使用配额接近或达到规格的情况下,您可以购买如下规格增量包:

作业节点调度次数/天增量包:

不同版本的DataArts Studio实例,提供了不同的作业节点调度次数/天规格限制。 该规格是以每天执行的数据开发作业、数据质量监控作业和元数据采集作业的调 度次数之和计算的,您可以在新商业模式的DataArts Studio实例卡片上通过"更 多 > 配额使用量"查看使用量。当您的每日作业节点调度的已使用次数+运行中 次数+本日将运行次数之和达到该规格时,建议购买作业节点调度次数/天增量 包,以避免作业调度受限。

● 技术资产数量增量包:

不同版本的DataArts Studio实例,提供了不同的技术资产数量规格限制。该规格 是以数据目录中表和OBS文件的数量计算的,您可以在新商业模式的DataArts

Studio实例卡片上通过"更多 > 配额使用量"查看使用量。当您的技术资产数量 接近或达到该规格时,建议购买技术资产数量增量包,以避免资产采集受限。

数据模型数量增量包:

不同版本的DataArts Studio实例,提供了不同的数据模型数量规格限制。该规格 是以数据架构中逻辑模型、物理模型、维度表、事实表和汇总表的数量计算的, 您可以在新商业模式的DataArts Studio实例卡片上通过"更多 > 配额使用量"查 看使用量。当您的数据模型数量接近或达到该规格时,建议购买数据模型数量增 量包,以避免新建数据模型受限。

# 背景信息

- 不同版本的DataArts Studio实例的规格请参[见版本规格说明](https://support.huaweicloud.com/productdesc-dataartsstudio/dataartsstudio_07_009.html)。
- 您可以在DataArts Studio实例卡片上,通过"更多 > 查看增量包",查看已购买 的增量包。
- 您可以在DataArts Studio实例卡片上,通过"更多 > 配额使用量",查看当前实 例的配额使用量。也支持可以在空间管理处,通过对应空间的"操作 > 配额使用 量",查看每个工作空间的配额使用量。

# 设置配额使用量阈值告警

购买规格增量包前,您可以设置配额使用量阈值告警。当触发告警时,表明您应当购 买规格增量包,否则随着业务量增长,您的业务可能会受到影响。

设置配额使用量阈值告警的操作方法如下所示:

步骤**1** 在DataArts Studio实例卡片上,单击选择"更多 > 告警阈值"。

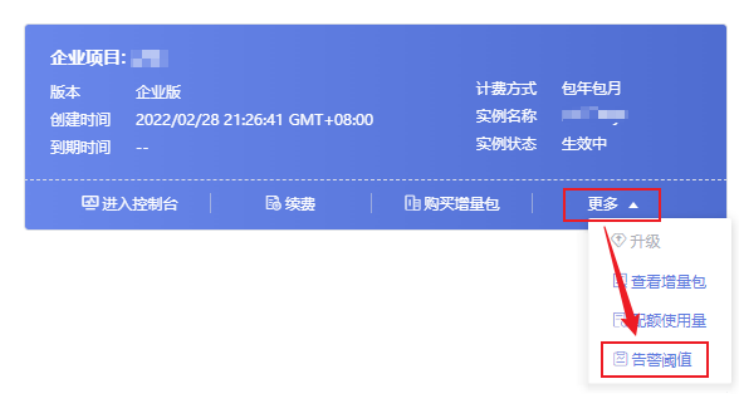

图 **3-3** 告警阈值

- 步骤**2** 配置告警阈值,取值范围在0-100之间,设置为0表示不告警。当配额使用量超出设置 的告警阈值时,会触发SMN短信或邮件告警。
- 步骤**3** 进入消息通知服务SMN控制台,单击进入"主题管理 > 主题",找到主题名称 "DGC\_Topic\_Manager\_Schedule\_Alarm\_项目名称\_实例**ID**"。
	- 说明

"项目名称"可通[过获取项目](#page-39-0)**ID**和账号**ID**获取,实例ID可通过获取**[DataArts Studio](#page-40-0)**实例**ID**和工 [作空间](#page-40-0)**ID**获取。

**步骤4** 在对应主题的操作栏,选择"添加订阅"。然后协议选择"短信"或"邮件",输入 接收告警通知的手机号或邮箱即可。

 $\times$ 

#### 图 **3-4** 添加订阅

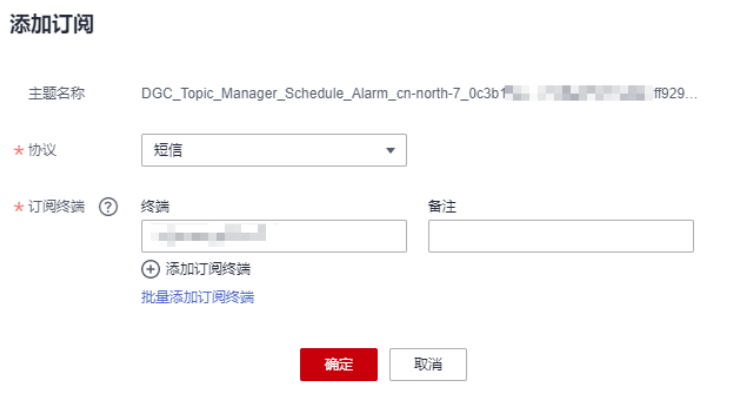

#### **----**结束

### 购买规格增量包

规格增量包的购买方式类似,本例以购买"作业节点调度次数/天增量包"为例进行说 明。

- 1. 单击已开通实例卡片上的"购买增量包"。
- 2. 进入购买DGC增量包页面,按照如下配置:
	- 增量包类型:选择规格增量包,如作业节点调度次数/天增量包、技术资产数 量增量包或数据模型数量增量包。
	- 计费方式:当前仅支持套餐包。
	- 増量包规格: 请根据您的业务情况选择合适的增量包规格。
	- 购买时长:表示此套餐包的有效时长。
	- 自动续费:勾选自动续费前的复选框,可实现自动按月或者按年续费。购买 时长为按月购买时,自动续费周期为1个月;购买时长为按年购买时,自动续 费周期为1年。
- 3. 单击"立即购买",确认规格后提交订单。
- 4. 购买套餐包成功后,系统配额会在默认规格基础上,增加规格增量包部分。

# <span id="page-19-0"></span>**4** 访问 **DataArts Studio** 实例控制台

# 前提条件

请参见购买**[DataArts Studio](#page-6-0)**基础包,确认已购买DataArts Studio实例。

# 操作步骤

- 步骤1 登录华为云控制台,在左上角的服务列表中选择"数据治理中心DataArts Studio", 进入DataArts Studio实例控制台。
	- 如果当前区域下有多个DataArts Studio实例,则默认进入实例列表。请单击所需 实例卡片上的"进入控制台",进入DataArts Studio控制台首页。

#### 图 **4-1** 实例列表

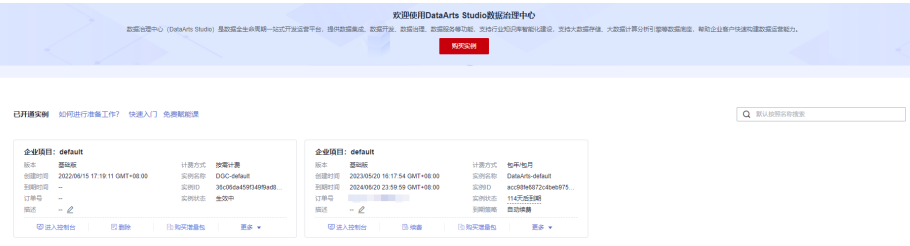

● 如果当前区域下仅有一个DataArts Studio实例,则默认进入DataArts Studio控制 台首页。

#### 说明

DataArts Studio新版控制台首页已经上线,您可以通过单击页面上方banner中的"立即体 验"进入。

新版控制台首页,从功能组件入口升级为集任务处理、资源监控和场景学习于一体的一站 式数据工作台,全面为您提升生产效率。

### 图 **4-2** 旧版控制台首页

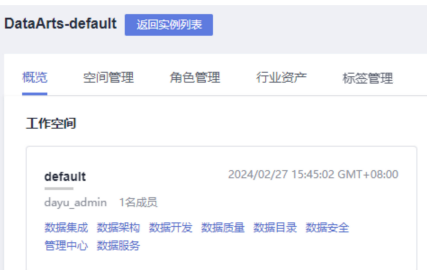

# 图 **4-3** 新版控制台首页

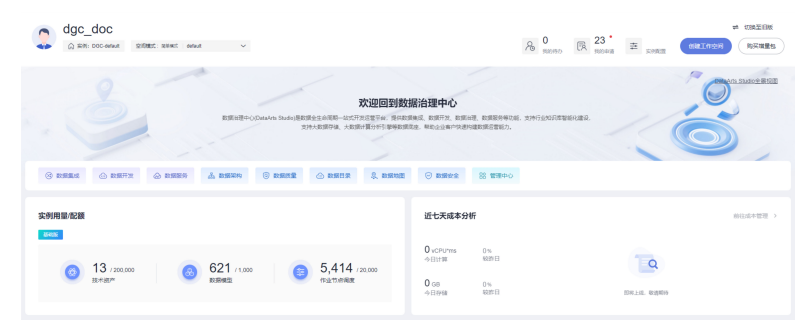

**----**结束

# **5** 管理工作空间

# <span id="page-21-0"></span>**5.1** 创建并管理工作空间

购买DataArts Studio实例的用户,系统将默认为其创建一个默认的工作空间 "default",并赋予该用户为管理员角色。您可以使用默认的工作空间,也可以参考 本章节的内容创建一个新的工作空间。

DataArts Studio实例内的工作空间作为成员管理、角色和权限分配的基本单元,包含 了完整的DataArts Studio功能,工作空间的划分通常按照分子公司(如集团、子公 司、部门等)、业务领域(如采购、生产、销售等)或者实施环境(如开发、测试、 生产等),没有特定的划分要求。

工作空间从系统层面为管理者提供对使用DataArts Studio的用户(成员)权限、资 源、DataArts Studio底层计算引擎配置的管理能力。为实现多角色协同开发,管理员 可将相关用户加入到工作空间,并赋予DataArts Studio预设的项目管理员、开发者、 运维者、访客等角色,其他账号也只有在加入工作空间并被分配权限后,才可具备管 理中心、数据集成、数据架构、数据开发、数据目录、数据质量、数据服务、数据安 全组件的操作权限。

# 约束限制

- DataArts Studio实例下允许创建的工作空间数量配额暂无限制,请您根据业务需 求自行规划。
- 存储作业日志和脏数据依赖于OBS服务。

# 前提条件

请参见购买**[DataArts Studio](#page-6-0)**基础包,确认已购买DataArts Studio实例。

# 背景说明

- 购买DataArts Studio实例的用户,系统将默认为其创建一个默认的工作空间 "default",并赋予该用户为管理员角色。
- 在主账号创建的DataArts Studio实例中,该账号下的IAM用户如需创建工作空 间,需要由主账号给IAM用户赋予**DAYU Administrator**或**Tenant Administrator**权限。在子用户创建的DataArts Studio实例中,主账号默认具有 该DataArts Studio实例的所有执行权限。

● 具备**DAYU User**账号权限的用户,只有当其被添加为工作空间的成员后,才可以 访问该工作空间。

# <span id="page-22-0"></span>创建工作空间

- 步骤**1** 参考访问**[DataArts Studio](#page-19-0)**实例控制台,以**DAYU Administrator**或**Tenant Administrator**账号登录DataArts Studio管理控制台。
- 步骤2 在旧版首页的"空间管理"或新版首页的"实例配置>空间管理"页签,单击"新 建",在空间信息页面请根据页面提示配置参数,参数说明如表**5-1**所示。

#### 图 **5-1** 新建空间

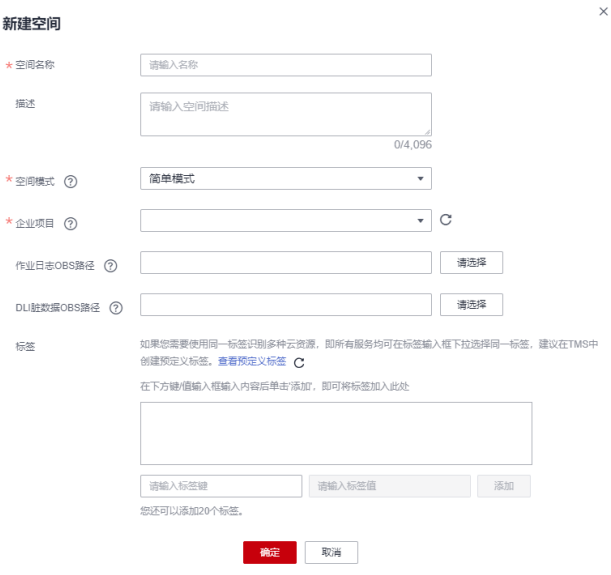

#### 表 **5-1** 新建空间参数说明

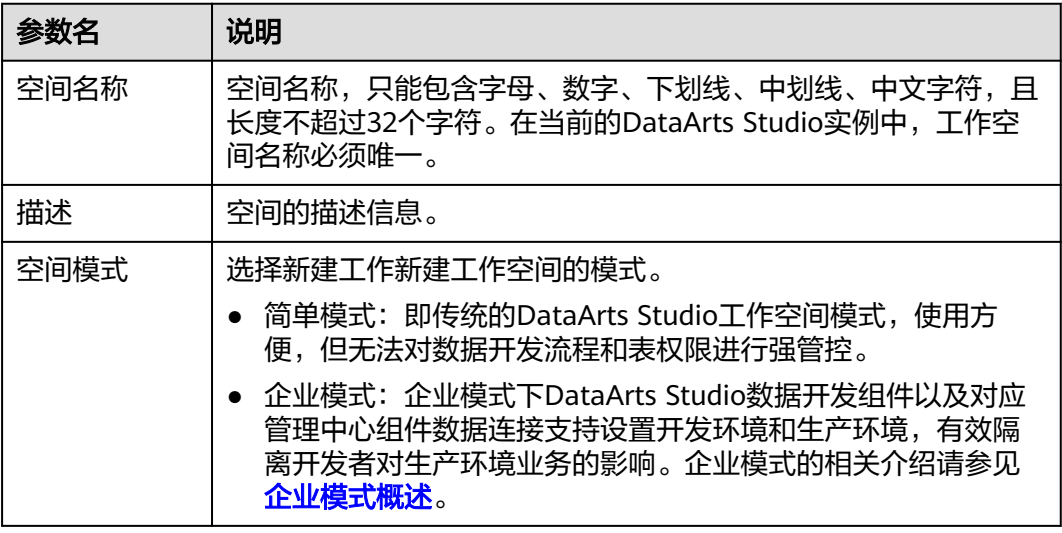

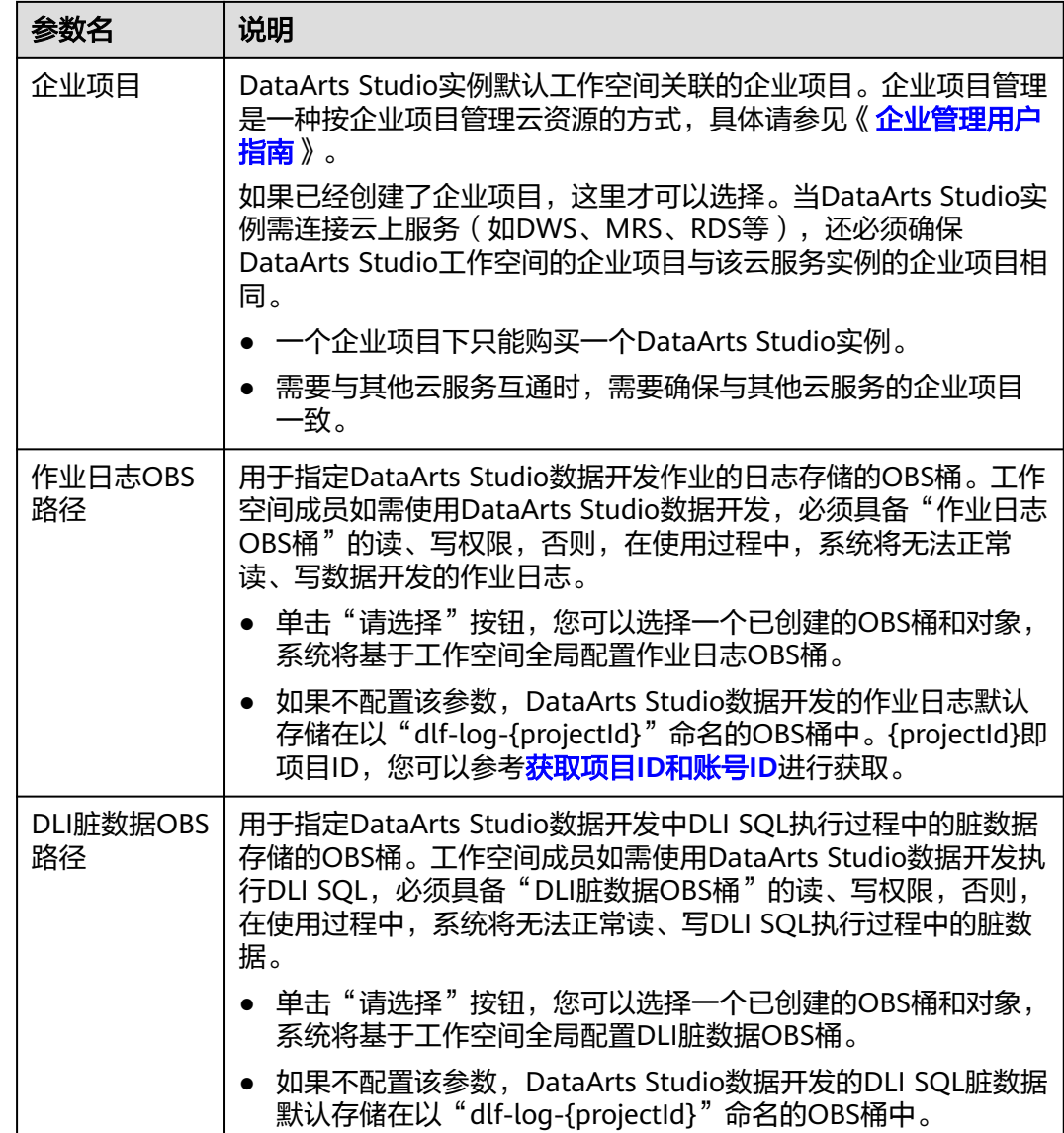

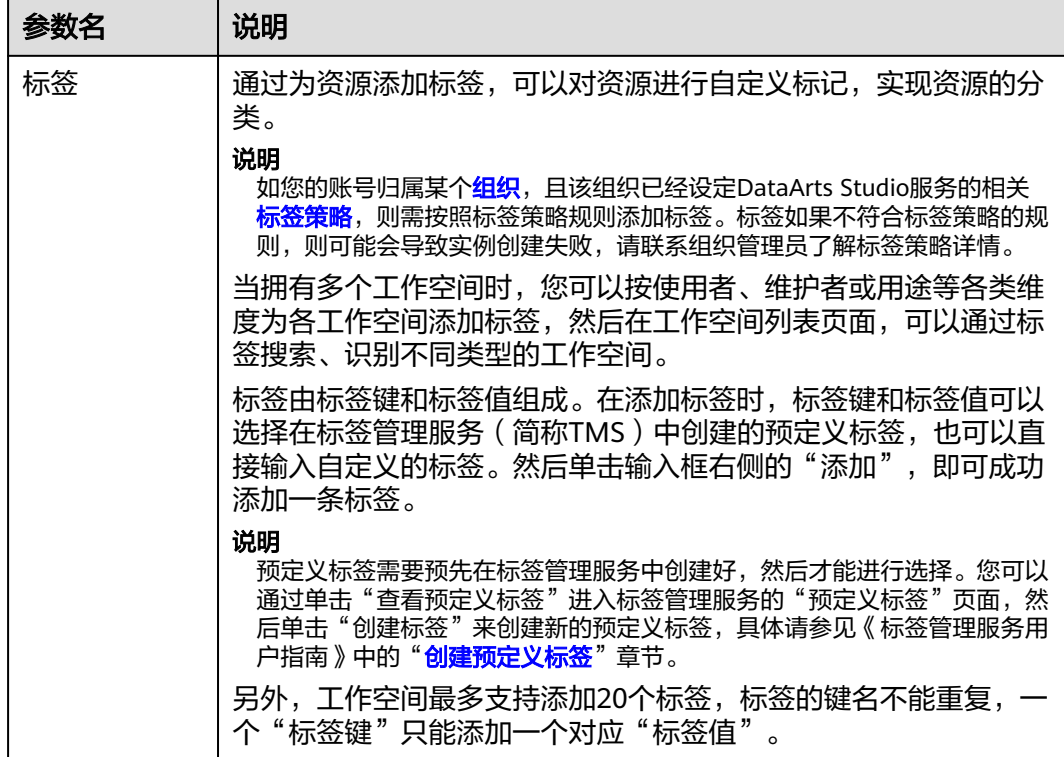

步骤**3** 配置完成后,单击"确定"完成工作空间的创建。

#### **----**结束

## 相关操作

● 禁用工作空间:工作空间创建成功后,默认为启用状态。如果您不再需要某个工 作空间,可以将工作空间禁用,以后仍可以将其重新启用。 在"空间管理"页面,找到所需禁用的工作空间,单击其所在行的状态按钮  $\begin{tabular}{|c|c|} \hline \quad \bullet \end{tabular}}$ 。在"禁用"对话框中,了解禁用空间的影响后,如果确认要禁用空间, 请单击"是"。

#### 说明

工作空间被禁用后,您将无法再访问工作空间,无法编辑工作空间或查看配额,工作空间 内调度作业将停止运行。

工作空间内购买的数据集成集群仍会继续计费。

- 启用工作空间:在"空间管理"页面,找到所需启用的工作空间,单击其所在行 的状态按钮 。在"启用"对话框中,如果确认启用,请单击"是"。
- 编辑工作空间:在"空间管理"页面,找到所需编辑的工作空间,单击其所在行 的"编辑"。此时显示"空间信息"页面。在"空间信息"页面,您可以参考[表](#page-22-0) [5-1](#page-22-0)修改工作空间的相关参数,最后单击"确定"保存修改的配置。

值得注意的是,与新建工作空间相比,编辑工作空间不支持修改标签(详[见添加](#page-25-0)**/** 5.<br>**编辑标签**),支持添加工作空间成员 ( 详见<mark>添加工作空间成员和角色</mark> ) 和配置工 作空间配额(详见[设置工作空间配额\)](#page-25-0)。

- <span id="page-25-0"></span>添加/编辑标签:在"空间管理"页面,找到所需添加/编辑标签的工作空间,单击 其所在行的"更多 > 标签"。在"标签"对话框中,单击"添加/编辑标签"为工 作空间关联标签。
- 查看配额使用量: 在"空间管理"页面,找到所需编辑的工作空间,单击其所在 行的"配额使用量",此时显示"配额使用量"页面。在"配额使用量"页面, 您可以查看当前空间内,各配额规格的使用量。
- 置顶工作空间:在"空间管理"页面,找到所需置顶的工作空间,单击其所在行 自决于什工吗: 出一工吗自连<br>的"更多 > 置顶",完成置顶。
- 删除工作空间:在"空间管理"页面,找到所需删除的工作空间,单击其所在行 的"更多 > 删除"。在"删除工作空间"对话框中,如果确认删除,请单击 "是"。

#### 说明

为避免误删除导致的业务受损,删除工作空间需要**DAYU Administrator**或**Tenant Administrator**账号才能操作,且删除工作空间的前提是各组件内已无业务资源,各组件 校验的资源如下:

- 管理中心组件:数据连接。
- 数据集成组件:数据集成集群。
- 数据架构组件:主题设计,逻辑模型,标准设计,物理模型,维度建模和指标。
- 数据开发组件:作业,作业目录,脚本,脚本目录和资源。
- 数据质量组件:质量作业和对账作业。
- 数据目录组件:技术资产中的表(Table)和文件(File)类型资产,以及元数据采集任 务。
- 数据服务组件:数据服务集群,API和APP。
- 数据安全组件:敏感数据发现任务,脱敏策略,静态脱敏任务和数据水印任务。 如果当前任意组件内还有业务资源,则删除工作空间会弹出失败提示窗口,无法删除。

如果当前各组件内还有业务资源,则您需要根据失败提示窗口,删除对应业务资 源后再次重试删除。

#### 图 **5-2** 删除失败提示

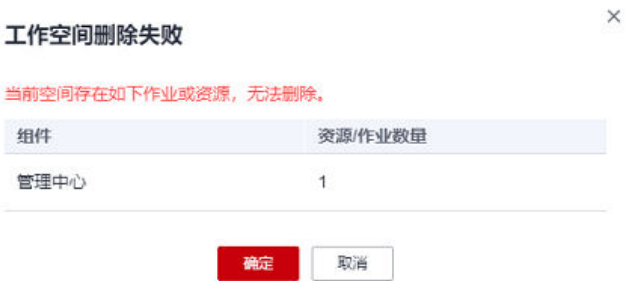

# **5.2** 设置工作空间配额

使用DataArts Studio前,您需要为当前工作空间设置工作空间配额(当前仅支持数据 服务专享版API配额)。如果当前工作空间的"已使用配额"超出"已分配配额",或 者"总使用配额"超出"总分配配额",则会导致相应业务使用受限,例如无法再新 建数据服务专享版API。

- 已使用配额:表示当前工作空间下已使用的配额,由系统自动统计。
- 已分配配额:表示分配给当前工作空间可使用的配额,需要由管理员为每个工作 空间分配。
- 总使用配额:表示当前实例下已使用的总配额,由系统自动统计。
- 总分配配额:表示当前实例下分配给所有工作空间可使用的总配额,由系统自动 统计。
- 总配额:表示当前实例所拥有的最大总配额,固定值不可修改。

## 前提条件

修改工作空间的用户账号,需要满足如下任一条件:

- **DAYU Administrator**或**Tenant Administrator**账号。
- **DAYU User**账号,但为当前工作空间的管理员。

#### 操作步骤

- 步骤**1** 参考访问**[DataArts Studio](#page-19-0)**实例控制台,登录DataArts Studio管理控制台。
- 步骤**2** 在旧版首页的"空间管理"或新版首页的"实例配置>空间管理"页签,单击列表中相 应工作空间后的"编辑",弹出"空间信息"弹窗。

#### 图 **5-3** 空间信息

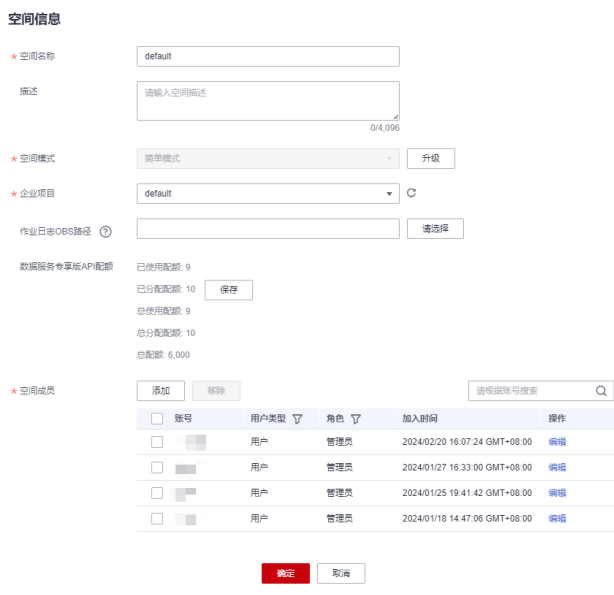

步骤3 在"空间信息"中,单击"数据服务专享版API配额"中对应配额的"设置"按钮,对 已分配配额进行配置。配置完成后单击"保存",保存当前配置。

已分配配额表示分配给当前工作空间下可使用的配额。注意,已分配配额不能小于已 使用配额,不能大于未分配配额(即总配额-总分配配额)。

#### <span id="page-27-0"></span>说明

数据服务专享版在每个DataArts Studio实例下具有创建10个专享版API免费试用额度,超出试用 配额后会产生数据服务专享版API的费用,所创建的超出试用配额API按每天每个按1元收费。

#### 图 **5-4** 设置已分配配额

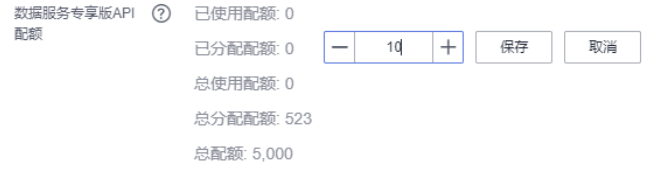

步骤**4** 已分配配额设置完成后,单击"空间信息"中的"确定",完成配置。

#### **----**结束

# **5.3** (可选)修改作业日志存储路径

作业日志和DLI脏数据默认存储在以dlf-log-{Project id}命名的OBS桶中,您也可以自 定义日志和DLI脏数据存储路径,支持基于工作区全局配置OBS桶。

# 约束限制

- 该功能依赖于OBS服务。
- OBS路径仅支持OBS桶,不支持并行文件系统。

## 前提条件

修改工作空间的用户账号,需要满足如下任一条件:

- **DAYU Administrator**或**Tenant Administrator**账号。
- **DAYU User**账号,但为当前工作空间的管理员。

# 修改方法

- 步骤**1** 参考访问**[DataArts Studio](#page-19-0)**实例控制台,登录DataArts Studio管理控制台。
- 步骤**2** 在旧版首页的"空间管理"或新版首页的"实例配置>空间管理"页签,单击列表中相 应工作空间后的"编辑",弹出"空间信息"弹窗。

#### 图 **5-5** 空间信息

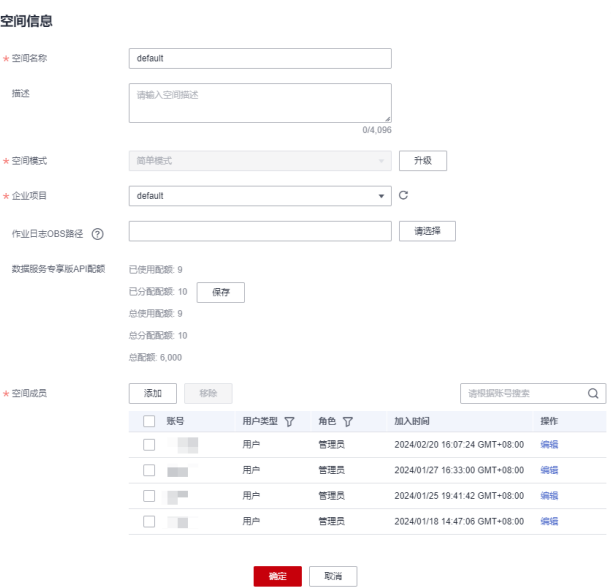

步骤3 在"空间信息"中,单击"作业日志OBS路径"和"DLI脏数据OBS路径"后的"请选 择"按钮,选择日志和DLI脏数据存储路径,可选择某个具体的目录。

图 **5-6** 修改日志和 DLI 脏数据存储路径

| 作业日志OBS路径<br>$\sqrt{2}$ |  |
|-------------------------|--|
|                         |  |
| DLI脏数据OBS路径 (?)         |  |

步骤**4** 修改完成后,单击"确定",即完成作业日志和DLI脏数据存储路径的修改。

#### **----**结束

# <span id="page-29-0"></span>**6** 授权用户使用 **DataArts Studio**

# **6.1** 创建 **IAM** 用户并授予 **DataArts Studio** 权限

如果您需要对您所拥有的DataArts Studio进行精细的权限管理,您可以使用统一身份 认证服务(Identity and Access Management,简称IAM)。通过IAM,您可以:

- 根据企业的业务组织,在您的华为账号中,给企业中不同职能部门的员工创建 IAM用户,让员工拥有唯一安全凭证,并使用DataArts Studio资源。
- 根据企业用户的职能,设置不同的访问权限,以达到用户之间的权限隔离。
- 将DataArts Studio资源委托给更专业、高效的其他华为账号或者云服务,这些账 号或者云服务可以根据权限进行代运维。

如果华为账号已经能满足您的要求,不需要创建独立的IAM用户,您可以跳过本章 节,不影响您使用DataArts Studio服务的其它功能。

本章节为您介绍用户授权的方法,操作流程如<mark>操作步骤</mark>所示。

# 背景信息

● 给用户组授权之前,请您了解DataArts Studio的权限体系,并结合实际需求选择 对应的权限。关于DataArts Studio权限的详细描述,请参见**[DataArts Studio](https://support.huaweicloud.com/zh-cn/productdesc-dataartsstudio/dataartsstudio_07_012.html)**权 [限管理](https://support.huaweicloud.com/zh-cn/productdesc-dataartsstudio/dataartsstudio_07_012.html)。

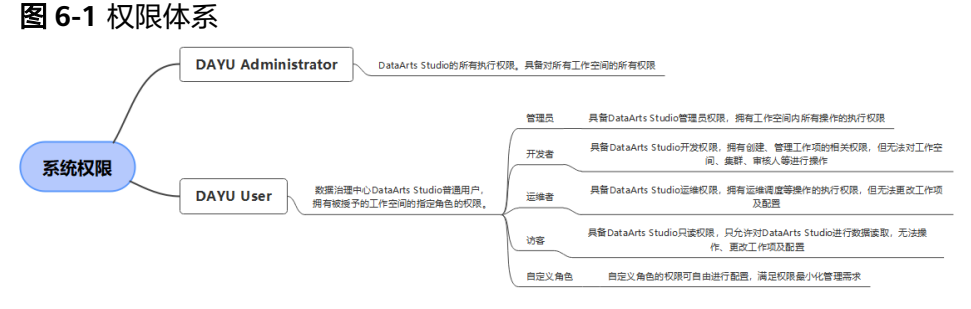

若您需要对除DataArts Studio之外的其它服务授权, IAM支持服务的所有权限请 参见[系统权限。](https://support.huaweicloud.com/usermanual-permissions/iam_01_0001.html)

# <span id="page-30-0"></span>约束与限制

- DAYU User系统角色为用户提供了实例及工作空间和依赖服务的相关权限,具体 工作空间内的业务操作权限由工作空间角色提供。
- IAM提供了以下两种授权机制。注意,DataArts Studio仅支持其中的IAM角色方 式,不支持IAM策略。
	- **IAM**角色:IAM最初提供的一种根据用户的工作职能定义权限的粗粒度授权 机制。该机制以服务为粒度,提供有限的服务相关角色用于授权。传统的 IAM角色并不能满足用户对精细化授权的要求,无法完全达到企业对权限最 小化的安全管控要求。
	- **IAM**策略:IAM最新提供的一种细粒度授权的能力,可以精确到具体服务的 操作、资源以及请求条件等。基于策略的授权是一种更加灵活的授权方式, 能够满足企业对权限最小化的安全管控要求。

# 操作步骤

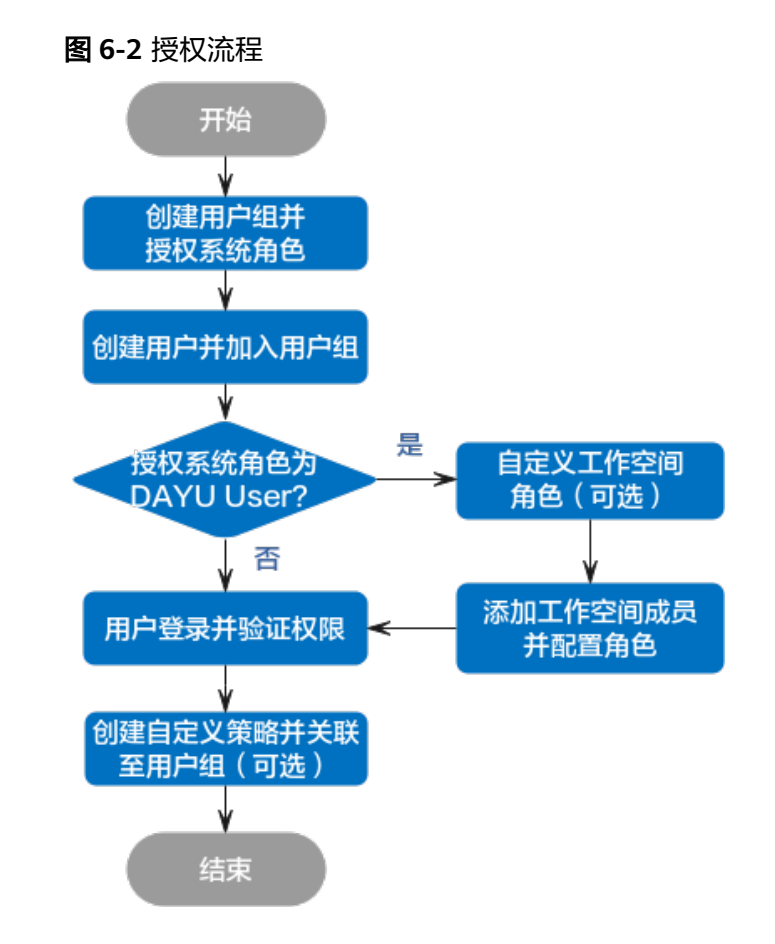

步骤**1** 创建用户组并授权系统角色。

使用华为账号登录统一身份认证服务IAM控制台,创建用户组,并授予DataArts Studio的系统角色,如"DAYU Administrator"或"DAYU User"。

创建用户组并授权的具体操作,请参见**创建用户组并授权**。

<span id="page-31-0"></span>说明

- 配置用户组的DataArts Studio权限时, 直接在搜索框中输入权限名"DAYU"进行搜索, 然 后勾选需要授予用户组的权限,如"DAYU User"。
- DataArts Studio部署时通过物理区域划分,为项目级服务。授权时, "授权范围方案"如果 选择"所有资源",则该权限在所有区域项目中都生效;如果选择"指定区域项目资源", 则该权限仅对此项目生效。IAM用户授权完成后,访问DataArts Studio时,需要先切换至授 权区域。
- 步骤**2** 创建用户并加入用户组。

在IAM控制台创建用户,并将其加[入步骤](#page-30-0)**1**中创建的用户组。

创建用户并加入用户组的具体操作,请参[见创建用户并加入用户组](https://support.huaweicloud.com/usermanual-iam/iam_02_0001.html)。

#### 说明

仅当创建IAM用户时的访问方式勾选"编程访问"后,此IAM用户才能通过认证鉴权,从而使用 API、SDK等方式访问DataArts Studio。

步骤**3** 为"DAYU User"系统角色用户自定义工作空间角色,并将其添加到工作空间成员、 配置角色。

对于"DAYU User"权限的IAM用户而言,DataArts Studio工作空间角色决定了其在 工作空间内的权限,当前有管理员、开发者、部署者、运维者和访客这五种预置角色 可被分配。如果预置角色可以满足您的使用需求,则无需自定义工作空间角色,直接 将用户添加到工作空间成员、配置预置角色即可;否则,请您创建自定义角色,再将 用户添加到工作空间成员、配置自定义角色。自定义工作空间角色的具体操作请参见 (可选)自定义工作空间角色,添加工作空间成员并配置角色的具体操作请参[见添加](#page-35-0) [工作空间成员和角色](#page-35-0)。

角色的权限说明请参见<mark>权限列表</mark>章节。

步骤**4** 用户登录并验证权限

新创建的用户登录控制台,切换至授权区域,验证权限,例如:

- 在"服务列表"中选择数据治理中心,进入DataArts Studio实例卡片。从实例卡 片进入控制台首页后,确认能否正常查看工作空间列表情况。
- 进入已添加当前用户的工作空间业务模块(例如管理中心),查看能否根据所配 置的工作空间角色,正常进行业务操作。

#### **----**结束

#### 后续操作

● 依赖服务权限最小化:DAYU User系统角色预置的依赖服务相关权限过大,可能 导致相关安全风险。您可以参考如何最小化授权**IAM**用户使用**[DataArts Studio](https://support.huaweicloud.com/bestpractice-dataartsstudio/dataartsstudio_05_0416.html)**, 手动调整过大的预置依赖服务权限,使依赖服务权限最小化。

# **6.2** (可选)自定义工作空间角色

对于**DAYU User**账号权限的IAM用户而言,DataArts Studio工作空间角色决定了其在 工作空间内的权限,当前有管理员、开发者、部署者、运维者和访客这几种预置角色 可被分配,角色的权限说明请参见<mark>权限列表</mark>章节。

如果预置角色可以满足您的使用需求,则您可以跳过本章节;否则,请您按照本章节 描述创建自定义角色。

## 背景信息

- **DAYU Administrator**或**Tenant Administrator**账号可以在工作空间中创建自定 义角色。
- 如何创建并通过自定义工作空间角色精细化授权IAM用户,可参考<mark>如何授权其他</mark> 用户使用**[DataArts Studio](https://support.huaweicloud.com/bestpractice-dataartsstudio/dataartsstudio_05_0416.html)**。

# 约束与限制

- 由于鉴权缓存机制的限制,自定义角色的权限发生变更后,绑定该角色的工作空 间成员权限不会直接生效。需要绑定该角色的工作空间成员暂停访问DataArts Studio控制台并等待6分钟后,才能使该工作空间成员的权限变更生效。
- 对于工作空间管理员角色,即使自定义角色与其权限点相同,也无法进行某些需 要校验管理员角色的操作。例如全量导出数据服务API等。

# 操作步骤

- 步骤**1** 参考访问**[DataArts Studio](#page-19-0)**实例控制台,以**DAYU Administrator**或**Tenant Administrator**账号登录DataArts Studio管理控制台。
- 步骤**2** 在旧版首页的"角色管理"或新版首页的"实例配置>角色管理"页签,单击"新 建",弹出"创建自定义角色"对话框。
	- 角色名称:标识自定义角色的唯一标识。建议您按照该角色的使用场景等进行命 名,避免无意义的描述。
	- 角色描述:补充对该角色的相关说明,如与预置角色的关键权限差异等。
	- 角色类型:由于简单模式与企业模式下角色权限有所差异,因此需要根据该角色 的使用场景来选择角色类型。企业模式的相关介绍请参见**企业模式概述**。
		- 当该角色在简单模式空间下使用时,选择为"开发&生产模式,自定义角 色"。
		- 当该角色在企业模式空间下的开发环境下使用时,选择为"开发模式,自定 义角色"。
		- 当该角色在企业模式空间下的生产环境下使用时,选择为"生产模式,自定 义角色"。
	- 复用预置角色:如果您只需对预置角色权限进行微调即可满足需求,则可以使用 复用预置角色"功能,直接在预置角色权限的基础上进行调整;否则,您可以 在空白权限的基础上勾选该角色所需权限。

### 须知

创建/编辑角色时,如果您当前账号已具备**DAYU Administrator**或**Tenant** Administrator权限,但系统仍然返回报错"您无权限进行该操作",这可能是由 于网络限制导致的,建议您切换到其他网络后重试。

图 **6-3** 创建自定义角色

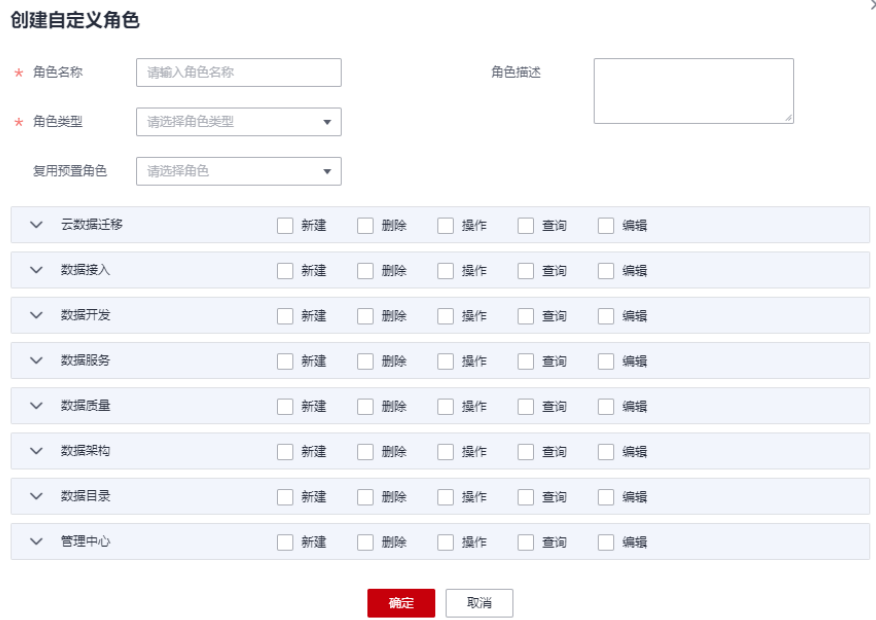

- 步骤**3** 自定义角色的角色名称、类型、权限等配置完成后,单击"确定"即可新增自定义角 色。
- 步骤**4** 自定义角色完成后,请您参[考添加工作空间成员和角色,](#page-35-0)将IAM用户设置为自定义角 色。

**----**结束

示例一

某数据运营工程师通过DataArts Studio进行数据服务工作,仅需要数据服务组件的权 限。管理员如果直接赋予该数据运营工程师"开发者"的预置角色,则会出现其他组 件权限过大的风险。

为了解决此问题,项目管理员可以创建一个基于"开发者"预置角色的自定义角色 "Developer\_DataService",在"开发者"角色权限的基础上为其去除其他组件的增 删改及操作权限,并赋予该数据运营工程师此角色,既能满足实际业务使用,也避免 了权限过大的风险。

步骤**1** 参考访问**[DataArts Studio](#page-19-0)**实例控制台,以**DAYU Administrator**或**Tenant Administrator**账号登录DataArts Studio管理控制台。

**步骤2** 在角色管理页面,单击"新建",弹出"创建自定义角色"对话框。

- 角色名称:标识自定义角色的唯一标识,此处填写为 "Developer\_DataService"。
- 角色描述: 补充对该角色的相关说明, 此处填写为"基于开发者角色, 仅保留数 据服务权限"。
- 角色类型:该角色仅在简单模式空间下使用,选择为"开发&生产模式,自定义角 色"。
- 复用预置角色:选择"开发者",然后去勾选其他组件的新增、删除、操作、编 辑权限,仅为该角色保留数据服务组件的权限和其他组件的查看权限。

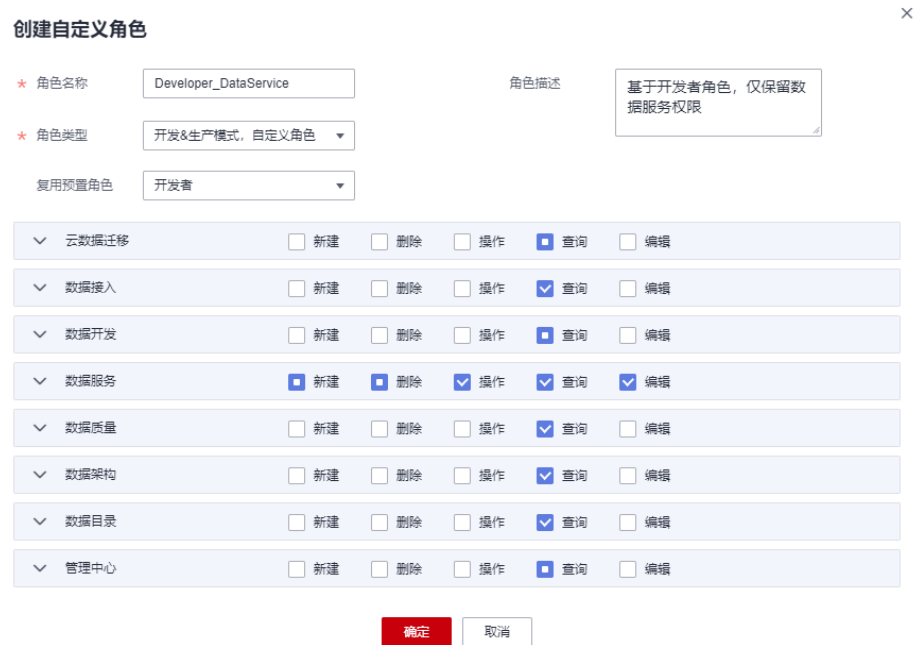

#### 图 **6-4** 创建自定义角色 Developer\_DataService

步骤**3** 配置完成后,单击"确定"即可新增自定义角色。

步骤**4** 自定义角色完成后,请您参[考添加工作空间成员和角色,](#page-35-0)将数据运营工程师设置为自 定义角色"Developer\_DataService"。

#### **----**结束

## 示例二

某项目数据开发工程师通过DataArts Studio进行数据开发工作,被项目管理员赋予了 "开发者"的预置角色。但该数据开发工程师还需要修改数据架构的配置中心的DDL 模板用于数据开发,而"开发者"的预置角色不具备该权限。管理员如果直接赋予该 数据开发工程师"管理员"的预置角色,则会出现权限过大的风险。

为了解决此问题,项目管理员可以创建一个基于"开发者"预置角色的自定义角色 "Developer DDL", 在"开发者"角色权限的基础上为其新增编辑配置中心的权 限,并赋予该数据开发工程师此角色,既能满足实际业务使用,也避免了权限过大的 风险。

步骤**1** 参考访问**[DataArts Studio](#page-19-0)**实例控制台,以**DAYU Administrator**或**Tenant Administrator**账号登录DataArts Studio管理控制台。

步骤2 在角色管理页面,单击"新建",弹出"创建自定义角色"对话框。

- 角色名称:标识自定义角色的唯一标识,此处填写为"Developer\_DDL"。
- 角色描述:补充对该角色的相关说明,此处填写为"基于开发者角色,新增编辑 配置中心权限"。
- 角色类型:该角色仅在简单模式空间下使用,选择为"开发&生产模式,自定义角 色"。
- 复用预置角色: 选择"开发者",然后勾选"数据架构 > 配置中心 >编辑",为 该角色授予编辑配置中心的权限。

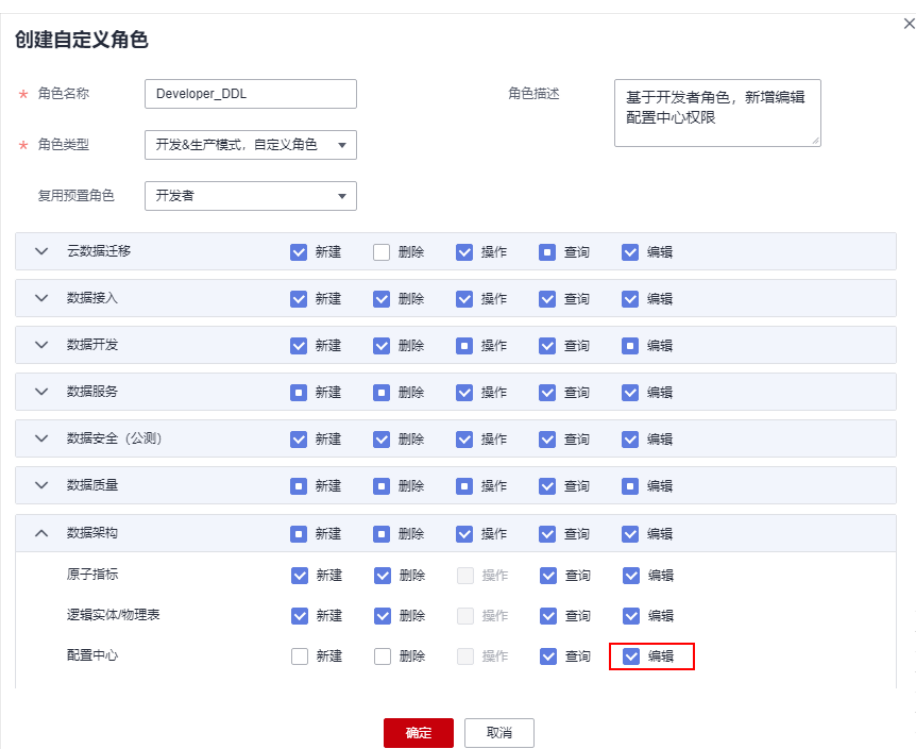

<span id="page-35-0"></span>图 **6-5** 创建自定义角色 Developer\_DDL

- 步骤**3** 配置完成后,单击"确定"即可新增自定义角色。
- 步骤**4** 自定义角色完成后,请您参考添加工作空间成员和角色,将数据开发工程师设置为自 定义角色"Developer\_DDL"。

#### **----**结束

# **6.3** 添加工作空间成员和角色

对于**DAYU User**账号权限的IAM用户而言,DataArts Studio工作空间角色决定了其在 工作空间内的权限。如果您需要与**DAYU User**账号权限的IAM用户协同使用DataArts Studio实例,请参考创建**IAM**用户并授予**[DataArts Studio](#page-29-0)**权限的操作准备必要的IAM 用户,然后参考本章节将该用户添加为工作空间成员并配置工作空间角色。

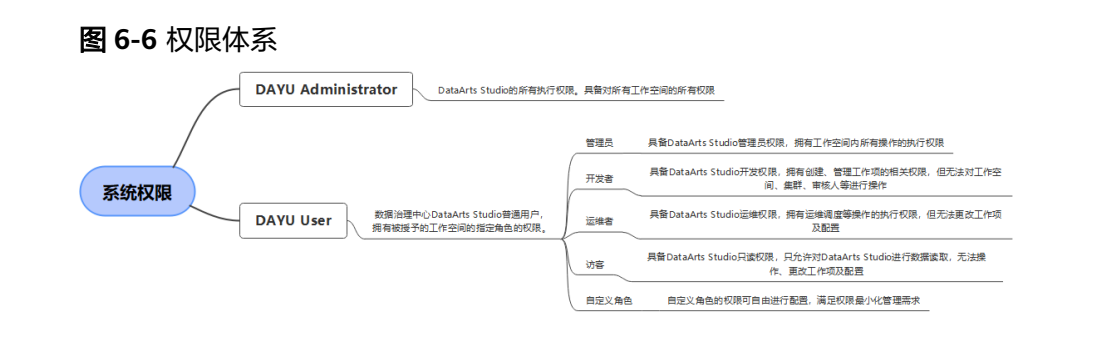

工作空间角色决定了该用户在工作空间内的权限,当前有管理员、开发者、部署者、 运维者和访客这几种预置角色可被分配,您也可以参考(<mark>可选)自定义工作空间角色</mark> 自定义角色。各角色权限的详细说明请参见<mark>权限列表</mark>章节。

- 管理员:工作空间管理员,拥有工作空间内所有的业务操作权限。建议将项目负 责人、开发责任人、运维管理员设置为管理员角色。
- 开发者:开发者拥有工作空间内创建、管理工作项的业务操作权限。建议将任务 开发、任务处理的用户设置为开发者。
- 运维者:运维者具备工作空间内运维调度等业务的操作权限,但无法更改工作项 及配置。建议将运维管理、状态监控的用户设置为运维者。
- 访客:访客可以查看工作空间内的数据,但无法操作业务。建议将只查看空间内 容、不进行操作的用户设置为访客。
- 部署者: 企业模式独有, 具备工作空间内任务包发布的相关操作权限。在企业模 式中,开发者提交脚本或作业版本后,系统会对应产生发布任务。开发者确认发 包后,需要部署者审批通过,才能将修改后的作业同步到生产环境。
- 自定义角色:如果预置角色不能满足您的需求,您也可以创建自定义角色。自定 义角色的权限可自由配置,实现业务操作权限最小化。

### 背景信息

如果创建的IAM用户被授权**DAYU User**权限,则还需要添加工作空间成员和角色,否 则会导致IAM用户无法查看已有的DataArts Studio工作空间。

## 约束与限制

由于鉴权缓存机制的限制,工作空间成员的角色发生变更后,不会直接生效。需要在 工作空间成员暂停访问DataArts Studio控制台并等待6分钟后,才能使角色变更生效。

#### 前提条件

修改工作空间的用户账号,需要满足如下任一条件:

- **DAYU Administrator**或**Tenant Administrator**账号。
- **DAYU User**账号,但为当前工作空间的管理员。

#### 添加成员和角色

- 步骤**1** 参考访问**[DataArts Studio](#page-19-0)**实例控制台,登录DataArts Studio管理控制台。
- 步骤**2** 在旧版首页的"空间管理"或新版首页的"实例配置>空间管理"页签,单击列表中相 应工作空间后的"编辑",弹出"空间信息"弹窗。

#### 图 **6-7** 空间信息

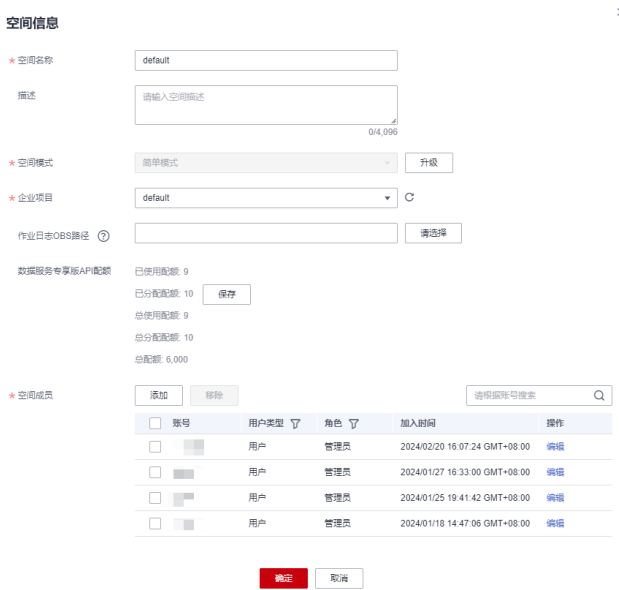

**步骤3** 单击空间成员下的"添加",在弹出的"添加成员"对话框中选择"按用户添加"或 "按用户组添加 ",然后从"成员账号 "的下拉选项中选择用户或用户组,并设置角 色。

 $\times$ 

#### 图 **6-8** 添加成员

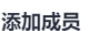

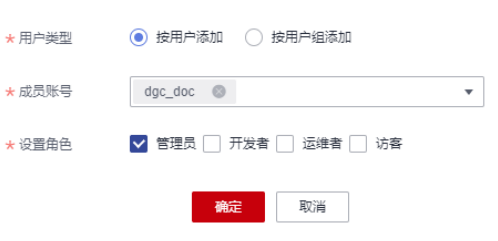

步骤**4** 单击"确定"即可添加成功。添加完成后,您可以在空间成员列表中查看或修改已有 的成员和对应角色,也可将空间成员从工作空间中删除。

#### **----**结束

## 相关操作

● 移除空间成员:通过空间编辑进入空间信息页面后,在成员列表中勾选所需移除 的成员,单击"移除"。在"移除"对话框中,如果确认要移除成员,请单击 "确定"。

说明

工作空间的所有者不能被删除。

#### 图 **6-9** 移除成员

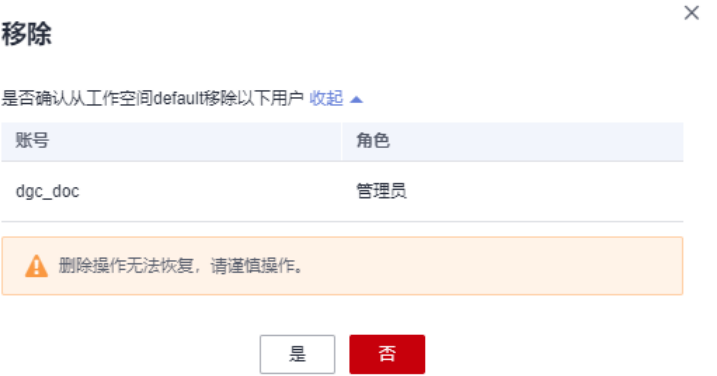

# **7** (可选)获取认证信息

<span id="page-39-0"></span>DataArts Studio使用过程中,例如在数据集成创建OBS连接、API调用或问题定位时, 您可能需要获取访问密钥、项目ID、终端节点等信息,获取方式如下。

# 获取访问密钥

您可以通过如下方式获取访问密钥。

- 1. 登录控制台,在用户名下拉列表中选择"我的凭证"。
- 2. 进入"我的凭证"页面,选择"访问密钥 > 新增访问密钥",如<mark>图7-1</mark>所示。

图 **7-1** 单击新增访问密钥

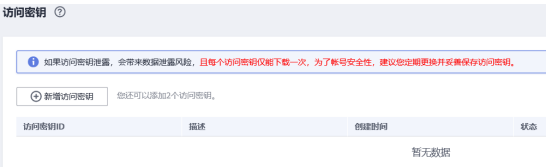

3. 单击"确定",根据浏览器提示,保存密钥文件。密钥文件会直接保存到浏览器 默认的下载文件夹中。打开名称为"credentials.csv"的文件, 即可查看访问密钥 (Access Key Id和Secret Access Key)。

说明

- 每个用户仅允许新增两个访问密钥。
- 为保证访问密钥的安全,访问密钥仅在初次生成时自动下载,后续不可再次通过管理控 制台界面获取。请在生成后妥善保管。

# 获取项目 **ID** 和账号 **ID**

项目ID表示租户的资源,账号ID对应当前账号,IAM用户ID对应当前用户。用户可在 对应页面下查看不同Region对应的项目ID、账号ID和用户ID。

- 1. 注册并登录管理控制台。
- 2. 在用户名的下拉列表中单击"我的凭证"。
- 3. 在"API凭证"页面,查看账号名和账号ID、IAM用户名和IAM用户ID,在项目列 表中查看项目ID。

# <span id="page-40-0"></span>获取 **DataArts Studio** 实例 **ID** 和工作空间 **ID**

DataArts Studio的实例ID和工作空间ID可以从DataArts Studio控制台的URI链接中获 取。

- 1. 在DataArts Studio控制台首页,选择对应工作空间,并点击任一模块,如"管理 中心"。
- 2. 进入管理中心页面后, 从浏览器地址栏中获取"instanceId"和"workspace"对 应的值,即为DataArts Studio的实例ID和工作空间ID。

如图**7-2**所示,实例ID为**6b88**…**2688**,工作空间ID为**1dd3bc**…**d93f0**。

图 **7-2** 获取实例 ID 和工作空间 ID

dayu/aworkspace=1dd3bc www.com/metaware-11d93f0<mark>&</mark>instanceId=6b88Lwww.com/metaware-2688

# 获取终端节点

终端节点(Endpoint)即调用API的**请求地址**,不同服务不同区域的终端节点不同。

数据治理中心的终端节点Endpoint构造规则如下,请您根据业务需要选择对应区域的 终端节点。

- CDM数据集成接口:cdm.**{region\_id}**.myhuaweicloud.com,具体如表**7-1**所 示。
- DLF数据开发V1接口:dayu-dlf.**{region\_id}**.myhuaweicloud.com,具体如表**[7-2](#page-41-0)** 所示。
- DLF数据开发V2接口:dayu.**{region\_id}**.myhuaweicloud.com,具体如表**[7-2](#page-41-0)**所 示。
- DataArts Studio其他组件接口 (如管理中心、数据架构、数据质量、数据目录、 数据服务、数据安全、数据地图等):dayu.**{region\_id}**.myhuaweicloud.com, 具体如表**[7-3](#page-41-0)**所示。

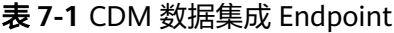

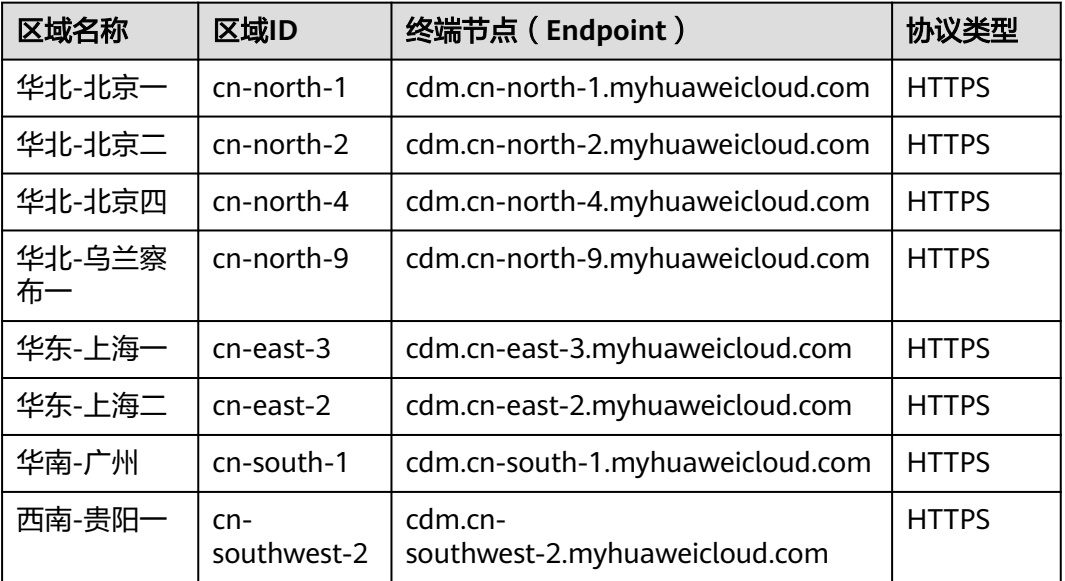

## <span id="page-41-0"></span>表 **7-2** 数据开发 Endpoint

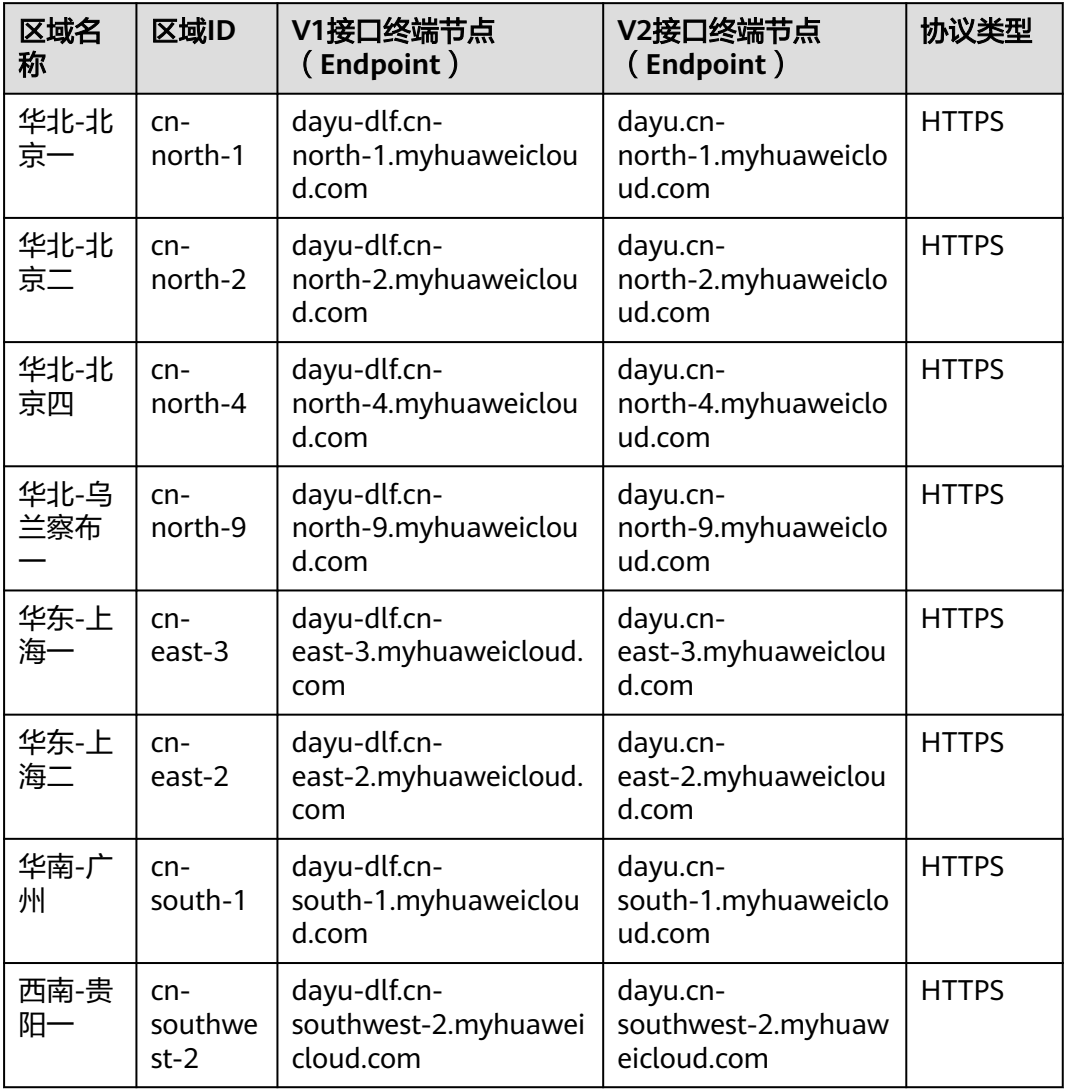

# 表 **7-3** 其他组件 Endpoint

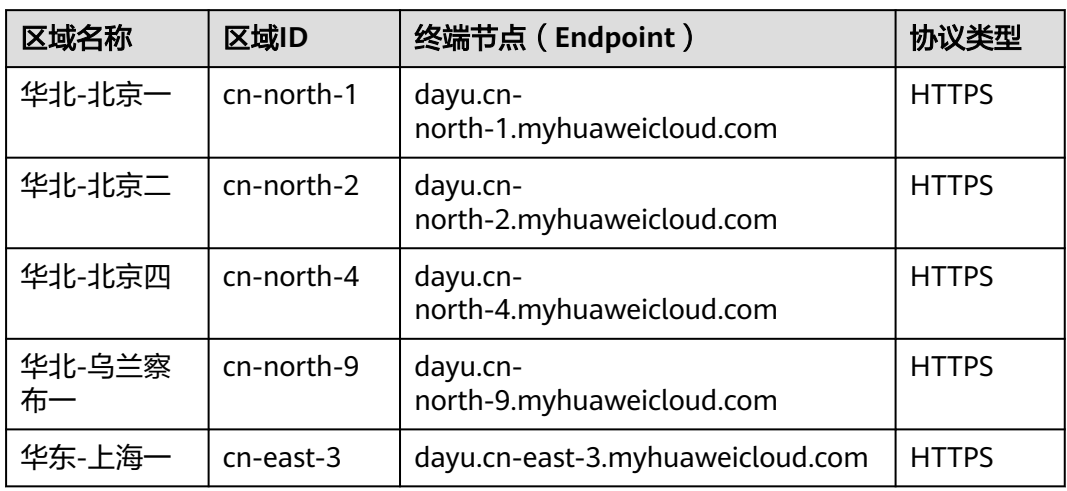

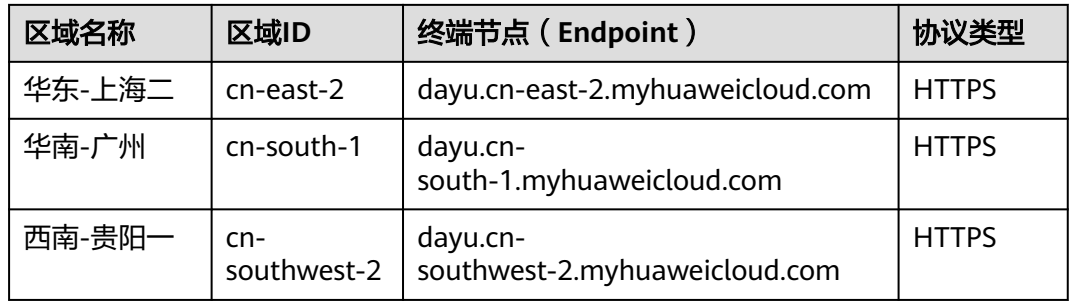

# 获取数据目录的 **guid**

每个业务资产、技术资产或指标资产都具备guid,guid是资产的唯一标识符。在调用 数据目录或数据地图接口时,部分URL中需要填入guid。

在数据地图或数据目录组件中,数据资产guid的获取步骤如下:

1. 在DataArts Studio控制台首页,选择实例,单击"进入控制台",选择"数据地 图"或对应工作空间的"数据目录",进入数据地图或数据目录页面。

图 **7-3** 选择数据地图或数据目录

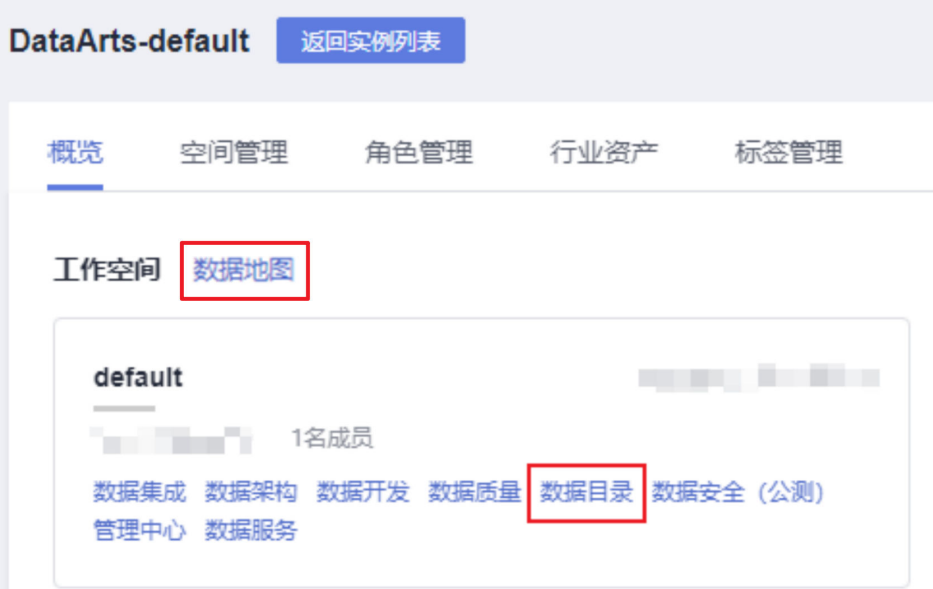

2. 按下F12,打开开发者调试工具,然后选择Network功能。

#### 图 **7-4** 选择 Network

![](_page_42_Picture_155.jpeg)

- 3. 在数据地图的"首页"界面或"数据搜索"界面,或者在数据目录的"总览"界 面或"数据目录"界面,选择需要查询guid的资产,并点击资产名进入资产详情 页。
	- a. 在Network请求中,寻找Name形如"09318f28-939f-4ab6 a374-9e621096652c"的长字符串。

#### 图 **7-5** 寻找长字符串

![](_page_43_Picture_120.jpeg)

b. 点击该字符串,弹出具体请求的弹窗。在**Request URL**中,可以确认该字符 串即为该资产的guid。

#### 图 **7-6** 获取 guid

![](_page_43_Figure_8.jpeg)